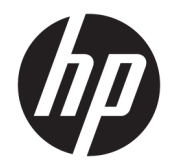

# POS 시스템용 HP 열전사 영수증 프린터

사용 설명서 다음 모델 지원: A799-C40D-HN00 A799-C40W-HN00 A799-C80D-HN00 A799-C80W-HN00 A799-C80E-HP00

© 2008 – 2018 HP Development Company, L.P.

Windows는 미국 및/또는 기타 국가에서 Microsoft Corporation의 등록 상표 또는 상표입 니다.

본 설명서의 내용은 사전 통지 없이 변경될 수 있습니다. HP 제품 및 서비스에 대한 유일한 보 증은 제품 및 서비스와 함께 동봉된 보증서에 명시되어 있습니다. 본 설명서에는 어떠한 추 가 보증 내용도 들어 있지 않습니다. HP는 본 설 명서의 기술상 또는 편집상 오류나 누락에 대 해 책임지지 않습니다.

제6판: 2018년 7월

초판: 2008 10월

문서 일련 번호: 489208-AD6

### **본 설명서 정보**

이 설명서에서는 POS 시스템용 HP 열전사 영수증 프린터 설치 및 사용에 대한 정보를 제공합니다.

- **경고!** 이런 말이 표시된 정보는 지시사항을 따르지 않을 경우 신체에 상해를 입거나 생명을 잃을 수 있다는 뜻입니다.
- **주의:** 이런 말이 표시된 정보는 지시사항을 따르지 않을 경우 장비에 손상이 가거나 정보의 손실이 발생할 수 있다는 뜻입니다.
- **참고:** 이런 말이 표시된 정보는 중요한 추가 정보를 제공하는 것입니다.

# 목차

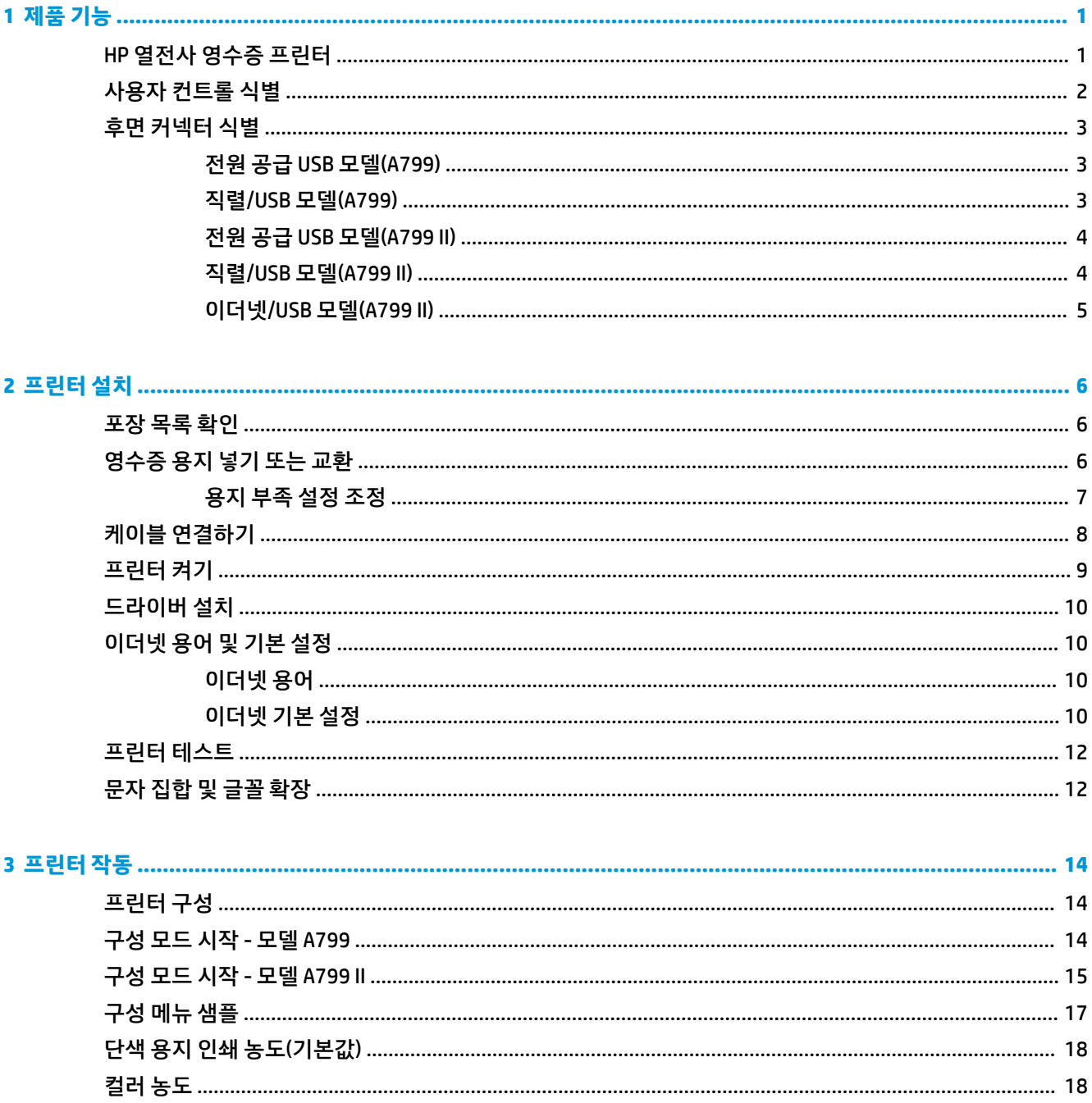

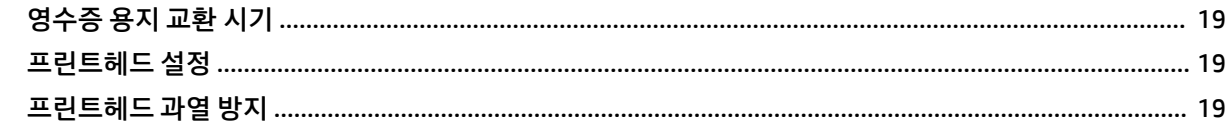

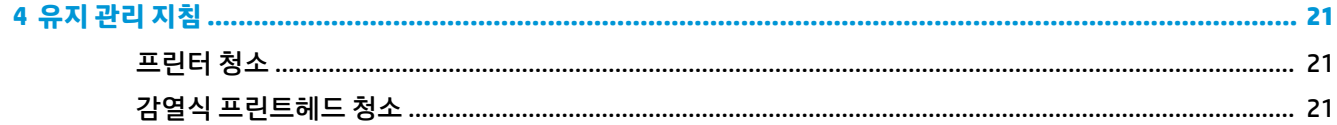

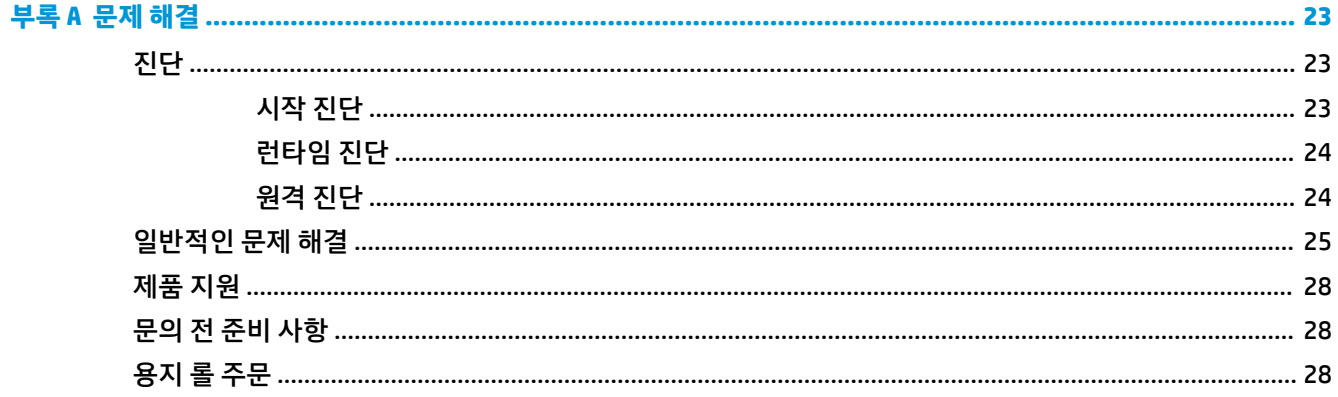

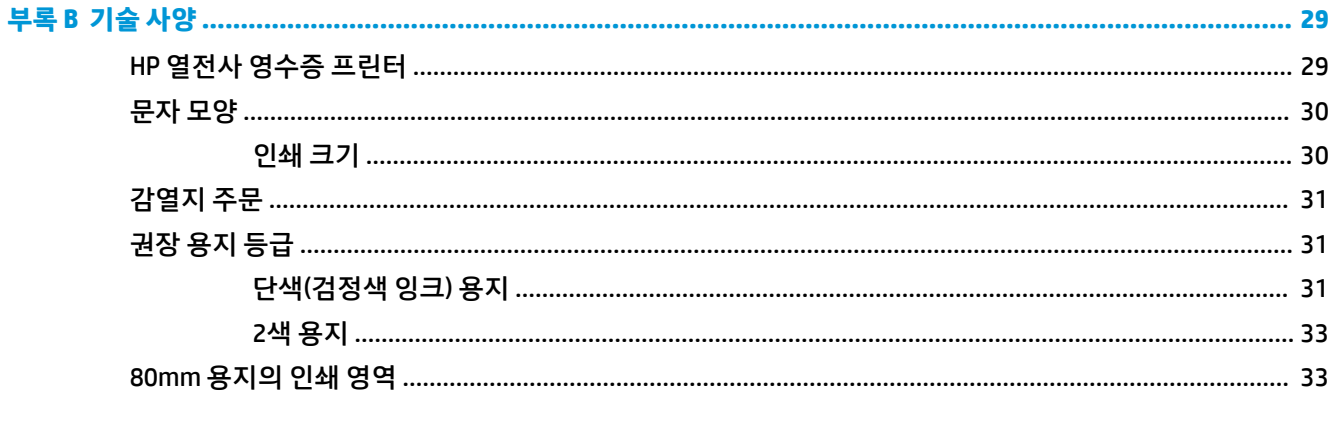

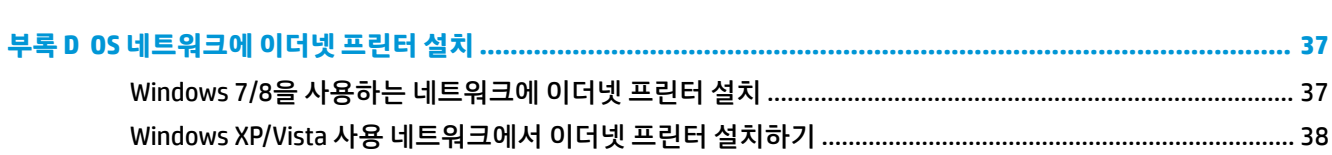

# <span id="page-6-0"></span>**1 제품 기능**

## **HP 열전사 영수증 프린터**

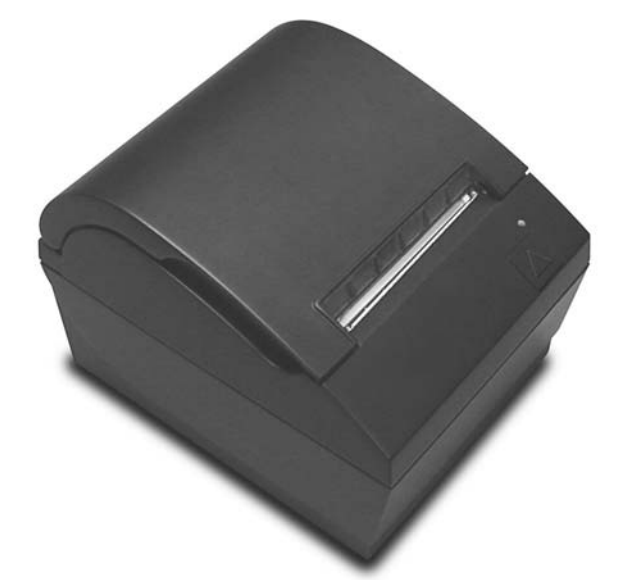

HP 열전사 영수증 프린터는 POS 시스템 하드웨어 및 프로그램 애플리케이션으로 작동하도록 설계되었습니 다. 프린터의 특징은 다음과 같습니다.

- 프린터 리본 및 카트리지를 교환할 필요가 없는 감열식 인쇄 기술
- USB 전원 케이블이 제공된 전원 공급 USB 인터페이스 모델 또는 별도로 전원 케이블이 제공된 직 렬/USB 인터페이스 모델
- 손쉽게 영수증 덮개를 열고 용지를 넣을 수 있음
- 소프트웨어에서 표시기 신호음 생성
- LED 상태 표시등
- 8MB 플래시 메모리, 기록용 EEROM, 4k 버퍼
- 8dot/mm 인쇄 해상도 최대 250mm/초(A799) 또는 350mm/초(A799 II)의 처리 속도
- 폭 80mm의 감열지에 44열(표준), 56열(압축), 64열(압축, 일부 모델 및 언어에만 해당) 인쇄 중 선택 가 능
- 용지 부족 및 용지 없음 감지 센서
- <span id="page-7-0"></span>소프트웨어와 제품 설명서는 <http://www.hp.com>를 참조하십시오
- 규정 및 안전 고지 사항은 제품에 포함된 *제품 고지 사항*을 참조하십시오.

## **사용자 컨트롤 식별**

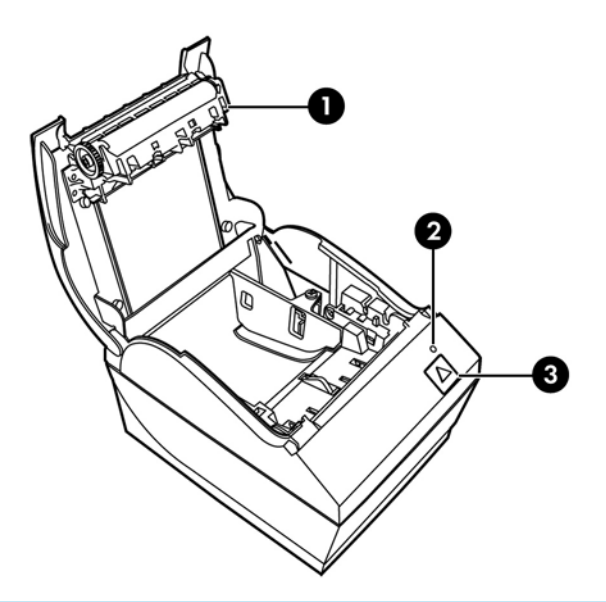

- 1 영수증 덮개 손쉽게 열어 용지 롤을 제자리에 편리하게 넣을 수 있습니다.
- 2 상태 LED 녹색 LED는 프린터 상태에 관한 기본 정보를 표시합니다. 녹색 LED가 계속 켜져 있으면 프린터가 정상적으 로 켜져 있고 작동 중임을 나타냅니다. LED가 점멸하면 프린터를 점검 및 수리할 필요가 있음을 나타냅니다.
- 3 급지 버튼 정상 사용 중 급지 버튼을 누르면 용지가 공급됩니다. 이 버튼을 눌러 구성 메뉴에 액세스할 수도 있습니다.
- **참고:** 신호음이 한 번 울리면 프린터에서 시작 루틴이 올바로 완료되었음을 나타냅니다. 전원이 켜진 후 또 는 재설정된 후에 신호음이 한 번 울립니다. 프린터 신호음이 두 번 울리면 문제가 있음을 의미합니다. 자세한 설명은 이 설명서의 23[페이지의](#page-28-0) 문제 해결을 참조하십시오.
- **참고:** 그림에 표시되는 모델은 선택한 제품과 다를 수 있지만 설명은 동일합니다.

## <span id="page-8-0"></span>**후면 커넥터 식별**

### **전원 공급 USB 모델(A799)**

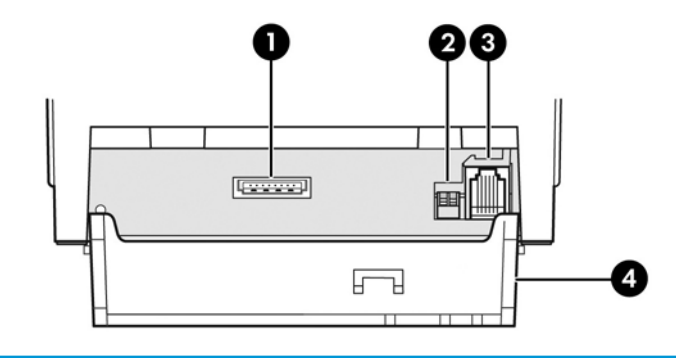

- USB 전원 커넥터 프린터를 POS 컴퓨터에 연결하고 프린터에 전력을 공급합니다.
- 구성 스위치(DIP 스위치 1) 프린터의 구성 설정을 변경할 수 있습니다.
- 현금함 커넥터 프린터를 현금함에 연결합니다.
- 커넥터 덮개 커넥터 덮개는 프린터 커넥터와 케이블을 보호하고 변형되지 않게 해주는 역할을 합니다. 이 덮개는 2장 에 설명되어 있는 것처럼 프린터상에 위치하고 케이블도 적당히 배치되어야 합니다.

### **직렬/USB 모델(A799)**

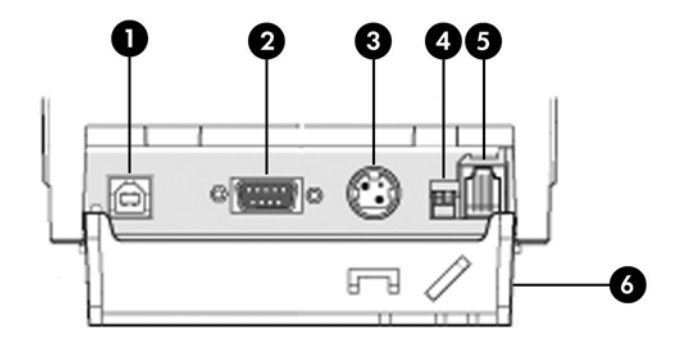

- USB 커넥터 프린터를 POS 컴퓨터에 연결합니다.
- 직렬 커넥터 프린터를 POS 컴퓨터에 연결합니다.
- 전원 커넥터 프린터를 POS 컴퓨터에 연결하고 전원을 공급합니다.
- 구성 스위치(DIP 스위치 1) 프린터의 구성 설정을 변경할 수 있습니다.
- 현금함 커넥터 프린터를 현금함에 연결합니다.
- 커넥터 덮개 커넥터 덮개는 프린터 커넥터와 케이블을 보호하고 변형되지 않게 해주는 역할을 합니다. 이 덮개는 2장 에 설명되어 있는 것처럼 프린터상에 위치하고 케이블도 적당히 배치되어야 합니다.

### <span id="page-9-0"></span>**전원 공급 USB 모델(A799 II)**

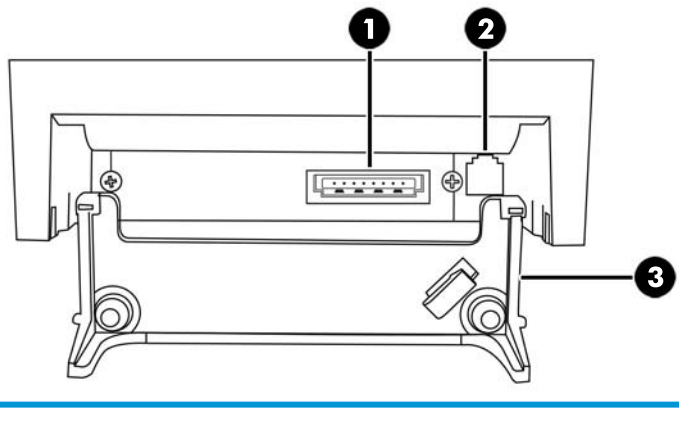

- USB 전원 커넥터 프린터를 POS 컴퓨터에 연결하고 프린터에 전력을 공급합니다.
- 현금함 커넥터 프린터를 현금함에 연결합니다.
- 커넥터 덮개 커넥터 덮개는 프린터 커넥터와 케이블을 보호하고 변형되지 않게 해주는 역할을 합니다. 이 덮개는 2장 에 설명되어 있는 것처럼 프린터상에 위치하고 케이블도 적당히 배치되어야 합니다.

커넥터 덮개 - 커넥터 덮개는 프린터 커넥터와 케이블을 보호하고 변형되지 않게 해주는 역할을 합니다. 이 덮개는 2장

에 설명되어 있는 것처럼 프린터상에 위치하고 케이블도 적당히 배치되어야 합니다.

### **직렬/USB 모델(A799 II)**

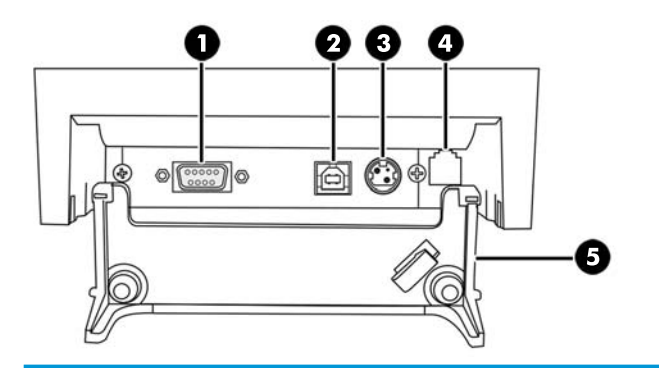

- 직렬 커넥터 프린터를 POS 컴퓨터에 연결합니다.
- 

현금함 커넥터 - 프린터를 현금함에 연결합니다.

- 
- USB 커넥터 프린터를 POS 컴퓨터에 연결합니다.
- 
- 
- 
- 
- 
- 

전원 커넥터 - 프린터를 POS 컴퓨터에 연결하고 전원을 공급합니다.

- 
- 
- 
- 
- 
- 

### <span id="page-10-0"></span>**이더넷/USB 모델(A799 II)**

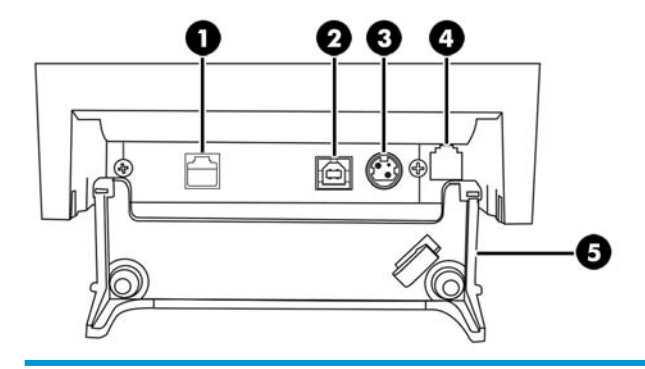

- 이더넷 커넥터 프린터를 LAN에 연결합니다.
- USB 커넥터 프린터를 POS 컴퓨터에 연결합니다.
- 전원 커넥터 프린터를 POS 컴퓨터에 연결하고 전원을 공급합니다.
- 현금함 커넥터 프린터를 현금함에 연결합니다.
- 커넥터 덮개 커넥터 덮개는 프린터 커넥터와 케이블을 보호하고 변형되지 않게 해주는 역할을 합니다. 이 덮개는 2장 에 설명되어 있는 것처럼 프린터상에 위치하고 케이블도 적당히 배치되어야 합니다.

# <span id="page-11-0"></span>**2 프린터 설치**

## **포장 목록 확인**

운송 또는 보관을 위해 프린터를 다시 포장할 필요가 있을 경우를 대비하여 포장재는 잘 보관해 두십시오. 설 치하기 전, 우선 아래의 품목이 모두 있는지 확인하십시오.

- 프린터
- 영수증 용지의 스타터 롤
- 테스트 인쇄
- 직렬 모델
	- USB 케이블
	- 직렬 케이블
	- 전원 공급 장치 및 케이블
- 이더넷 모델
	- USB 케이블
	- 이더넷 케이블
	- 전원 공급 장치 및 케이블
- PUSB 모델
	- USB 전원 케이블

## **영수증 용지 넣기 또는 교환**

영수증 프린터를 설치하기 전, 프린터, POS 컴퓨터 및 연결되어 있는 다른 장치의 전원이 꺼져 있는지 확인합 니다.

**주의:** HP 프린터에 적합한 정품 용지 롤을 사용해야 합니다. 적합한 용지 목록은 29[페이지의](#page-34-0) 기술 사양에 있습니다. 부적합한 용지 사용에서 발생하는 문제는 보증 대상에서 제외됩니다.

설치 작업 중 용지를 넣거나 교환할 때도 같은 절차에 따릅니다. 약간의 차이점은 아래 지침에 설명되어 있습 니다.

**1.** 덮개(1)의 각 측면 부분이 열릴 때까지 위로 밀어 영수증 덮개를 엽니다.

<span id="page-12-0"></span>**2. 용지 넣기:** 테스트 인쇄물(2)과 스타터 롤 감열지(3)를 제거합니다. 지지대를 밀어 롤(4)에서 분리합니 다.

**교환:** 사용한 용지 롤을 제거합니다.

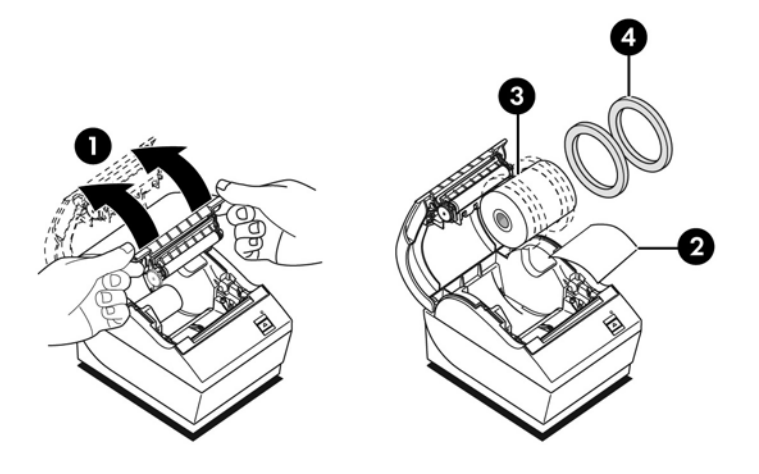

- **3.** 테이프를 완전히 제거했는지 확인하면서 새 영수증 용지 롤의 깨끗한 가장자리 부분을 찢습니다.
- **4.** 영수증 용지를 용지함에 넣고 **바닥에서부터 폅니다**(5). 접착제로 붙여 놓은 용지 부분 중 몇 센티미터 정 도를 프린터 밖으로 배출시킵니다.
- **5.** 용지를 제자리에 고정시킨 상태에서 영수증 덮개(6)를 닫습니다. 용지를 올바로 넣었는지 테스트하려 면 급지 버튼을 눌러 용지를 앞으로 공급하십시오.
- **참고:** 용지가 걸리면 롤이 올바로 삽입되어 있는지 확인합니다. 올바른 용지 방향은 이 단원의 이전 도 해를 참조하십시오.
- **6.** 여분의 용지는 덮개(7)에 있는 날에 대고 찢어 냅니다.

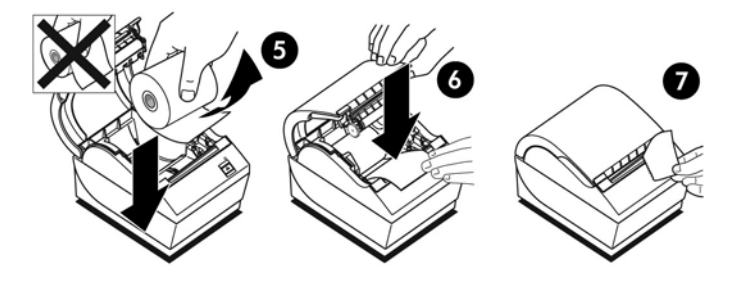

### **용지 부족 설정 조정**

프린터에 "용지 부족" 표시가 나타나면 롤에 약1.5 ~ 6.1 미터 정도의 용지가 남아있다는 의미입니다. 용지 롤 을 교환하기에는 용지가 너무 많이 남아 있는 경우에는 구성 메뉴에서 설정을 수정하여 적절히 조정할 수 있 습니다. 구성 메뉴에 들어가는 자세한 방법은 14[페이지의](#page-19-0) 프린터 작동을 참조하십시오. 구성 메뉴에서 **하 드웨어 옵션** 섹션으로 들어가 "용지 부족 확장" 설정을 바꿉니다. 이 설정을 선택하면 용지 부족이 표시될 때 남아 있는 용지의 양이 감소하게 됩니다.

## <span id="page-13-0"></span>**케이블 연결하기**

- **참고:** 프린터를 평평한 곳으로 가져와 케이블에 접근할 수 있는 위치에 놓고, 부딪치거나 손상될 가능성을 줄일 수 있도록 덮개를 열 수 있는 공간을 확보하고 사람들이 많이 오가는 곳에서 떨어뜨려 놓습니다.
- **주의:** 케이블을 프린터에 연결한 후 POS 컴퓨터의 전원을 켭니다. 통신 케이블을 연결하기 전에 POS 컴퓨 터 전원을 반드시 꺼야 합니다.
	- **1.** POS 컴퓨터를 끕니다.
	- **2.** 프린터 후면에 있는 커넥터 덮개를 열어 커넥터를 찾습니다.
	- **3.** USB 전원 커넥터가 있는 프린터:
		- **a.** USB 전원 케이블의 프린터 쪽 끝을 프린터의 USB 전원 커넥터(1)에 꽂습니다. USB 전원 케이블의 다른 쪽 끝을 POS 컴퓨터의 24V 전원 공급 USB 커넥터에 꽂습니다.
		- **b.** 프린터 커넥터 덮개에 있는 응력 변형 완화 탭을 통해 프린터에서 USB 전원 케이블을 배선합니다.

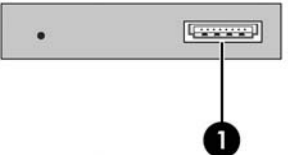

직렬, USB, 전원 커넥터가 있는 프린터:

- **a.** USB 케이블의 프린터 쪽 끝을 USB 커넥터(1)에 연결하거나, 직렬 케이블을 프린터의 직렬 커넥터 (2)에 연결합니다. 케이블의 반대쪽 끝을 POS 컴퓨터의 해당 커넥터에 연결합니다.
- **참고:** USB 케이블 또는 직렬 케이블 중 하나를 POS 컴퓨터의 데이터 인터페이스로 사용할 수 있 습니다. 두 가지를 모두 사용하지 마십시오.

직렬 인터페이스를 사용하려면 프린터와 POS 컴퓨터 사이에 9핀 암-9핀 암 널 모뎀 직렬 케이블을 연결합니다.

레거시 직렬 프린터 모델에는 케이블이 포함되지 않습니다.

- **b.** 전원 케이블의 프린터 쪽 끝을 프린터의 전원 커넥터(3)에 꽂습니다. 전원 케이블의 다른 쪽 끝을 POS 컴퓨터의 24V 전원 공급 USB 커넥터에 꽂습니다.
- **c.** 프린터 커넥터 덮개에 있는 응력 변형 완화 탭을 통해 프린터에서 전원 케이블 및 USB 케이블 또는 직렬 케이블을 배선합니다.
	- A799 USB, 직렬 및 전원 커넥터:

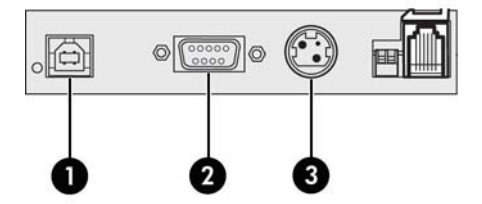

<span id="page-14-0"></span>A799 II USB, 직렬 및 전원 커넥터:

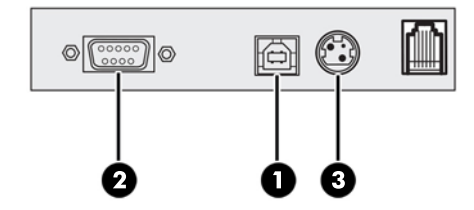

이더넷, USB, 전원 커넥터가 있는 프린터:

- **a.** LAN의 이더넷 케이블을 프린터의 이더넷 커넥터(1)에 꽂습니다. USB 케이블의 프린터 쪽 끝을 프 린터의 USB 커넥터(2)에 꽂고 다른 쪽 끝을 POS 컴퓨터의 해당 커넥터에 꽂습니다.
- **참고:** POS 컴퓨터의 데이터 인터페이스로 이더넷 케이블과 USB 케이블을 모두 사용할 수 있습니 다. 이더넷 케이블과 USB 케이블이 모두 프린터에 연결되어 있을 경우 USB 비활성 상태로 몇 분이 지나면 커뮤니케이션 기본값이 이더넷으로 바뀝니다.
- **b.** DIN 커넥터가 달린 케이블을 프린터의 전원 커넥터(3)에 꽂습니다. A/C 전원 코드를 전원 공급 장치 의 다른 쪽 끝에 꽂습니다. A/C 전원 코드를 전기 콘센트에 꽂습니다.
- **c.** 프린터의 커넥터 덮개에 있는 응력 변형 완화 탭을 통해 프린터에서 전원 케이블, 이더넷 케이블, USB 케이블을 배선합니다.

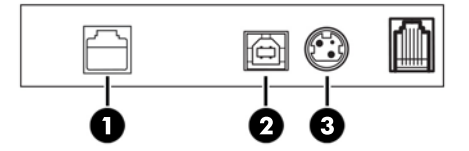

**4.** 프린터상의 현금함 커넥터(RJ12)에 현금함 케이블을 꽂고 케이블(RJ45)의 다른 쪽 끝은 현금함의 인터 페이스 커넥터에 꽂습니다.

**참고:** 현금함 케이블은 프린터 구입 시 포함되지 않습니다.

**5.** 현금함 케이블을 위로 연결하여 커넥터 위쪽 스트레인 클립(strain clip)을 통과시키고, 현금함을 닫을 때 커넥터 덮개의 구멍을 통과하도록 배치합니다.

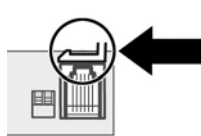

**6.** 모든 케이블이 각 커넥터의 슬롯에 맞춰 정렬되어 있는지 확인하면서 프린터 후면의 커넥터 덮개를 닫 습니다.

## **프린터 켜기**

프린터와 POS 컴퓨터에 케이블을 연결한 후 POS 컴퓨터 전원을 켭니다. **새 하드웨어 검색 마법사**가 나타나면 **취소** 버튼을 클릭합니다.

영수증 프린터에서 신호음이 발생하고 상단 덮개상의 녹색 LED가 켜지면서 프린터가 시작됩니다.

## <span id="page-15-0"></span>**드라이버 설치**

사용하는 POS 컴퓨터의 운영 체제에 따라 OPOS 드라이버 또는 JPOS 드라이버를 설치합니다.

드라이버를 다운로드 하려면 <http://www.hp.com/support>로 이동하십시오. 국가 또는 지역을 선택하고 **드라 이버 및 다운로드**를 선택한 다음 **제품별 검색** 필드에 리테일 POS 시스템 이름을 입력합니다. **Go**(이동)를 누릅 니다.

## **이더넷 용어 및 기본 설정**

프린터가 이더넷으로 작동하려면 프린터 안에 일련의 명령 설정이 되어있어야 합니다. 이러한 명령은 호스 트 컴퓨터를 통해서만 설정 가능하며 프린터 구성 메뉴를 통해서는 구성되지 않습니다.

다음은 기본 설정 지침과 이더넷 진단 출력물의 샘플입니다. 이더넷과 표준 RS-232C 출력물의 차이를 눈여겨 보십시오.

### **이더넷 용어**

명령 설정을 하기에 앞서 다음의 용어 설명을 자세히 읽고 용어의 뜻을 완벽하게 숙지하십시오.

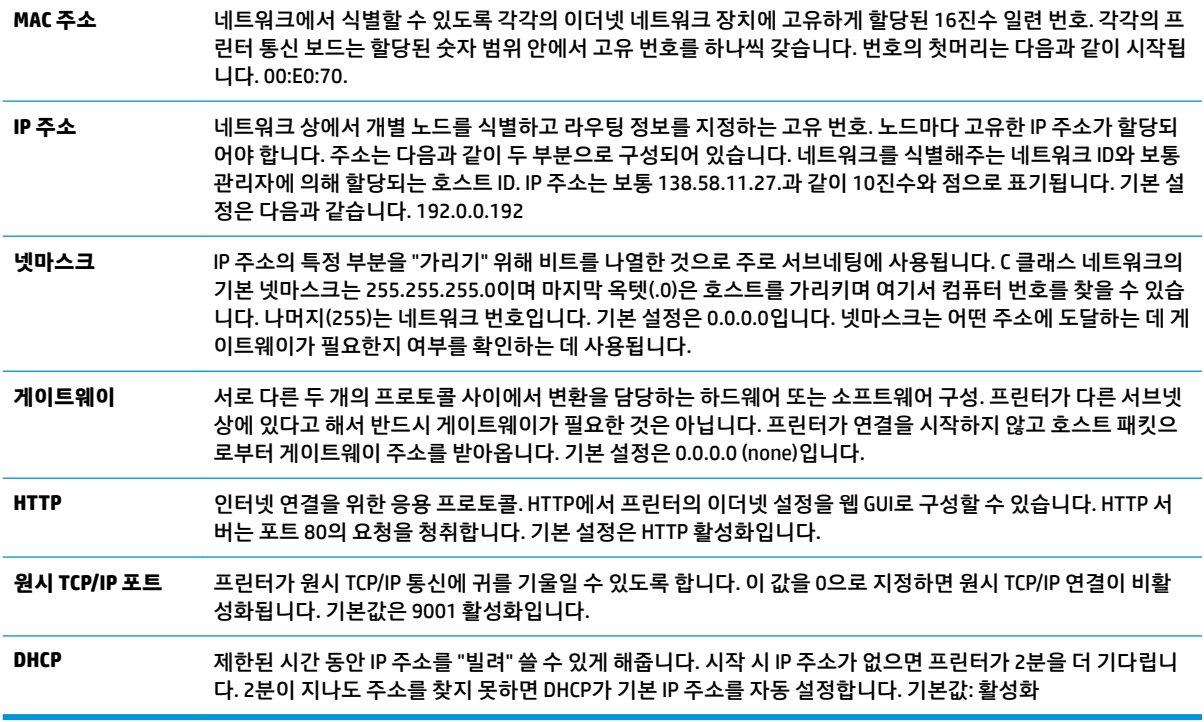

### **이더넷 기본 설정**

프린터를 기본 설정으로 되돌리려면 프린터를 부팅 모드로 놓고 고-저-고 음색의 효과음이 들릴 때까지 피드 스위치를 누르고 있으면 됩니다(약 10초).

기본 설정은 다음과 같습니다.

기본 IP 192.0.0.192(2분의 Bootp 타임아웃 후 사용)

넷마스크 0.0.0.0(선택된 IP의 기본 마스크 사용 초래)

#### HTTP 서버 포트 80 활성화

원시 TCP/IP 포트 9001 활성화

#### **이더넷 프린터 진단 출력물 샘플:**

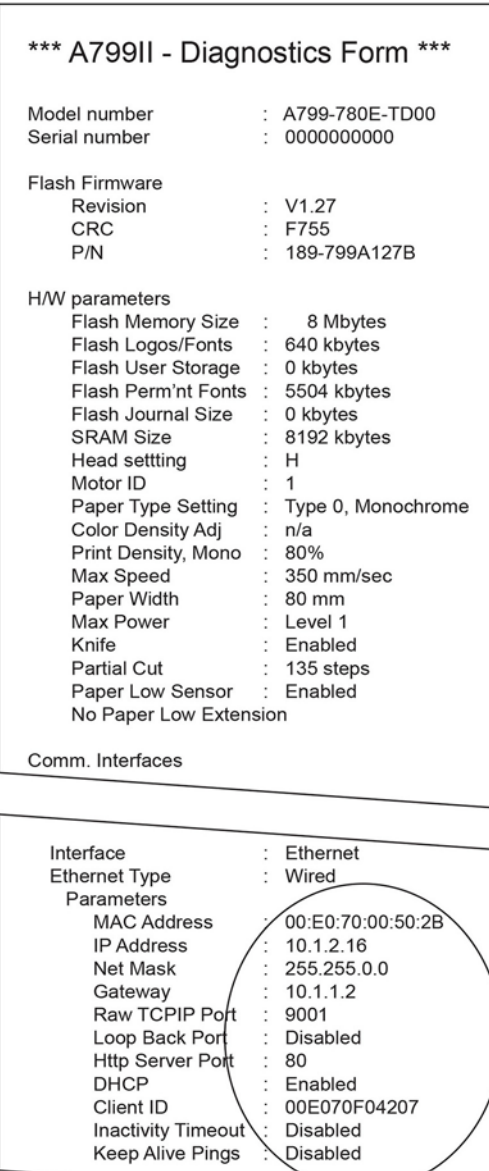

\*\*\*To Enter Printer Config Menu\*\*\* Press Feed Button Within the **Next Two Seconds** 

<span id="page-17-0"></span>위의 출력물에서 동그라미 친 부분이 이더넷 설정입니다. 이 설정은 구성 메뉴를 통해 변경되지 않고 호스트 에서 명령을 내보내야 설정됩니다. 34[페이지의](#page-39-0) 이더넷 설정 명령 항목을 참조하십시오.

### **프린터 테스트**

프린터가 정상 작동하면 신호음이 한 번 울립니다. 프린터가 다르게 반응하는 경우에는 23[페이지의](#page-28-0) 문제 [해결](#page-28-0)을 참조하거나 해당 지역에서 HP POS 시스템 제품을 공급하는 HP 공인 서비스 제공업체에 문의하십시 오.

프린터는 쉽게 설치할 수 있도록 미리 구성된 상태로 고객에게 인도됩니다. 프린터의 현재 구성은 테스트(진 단) 인쇄물에 나타나 있습니다. 하지만 새 인쇄 테스트를 실행하거나 구성을 점검하려는 경우에는 현재 구성 을 자세히 보여주는 진단 인쇄를 실행할 수 있습니다.

진단 테스트를 실행하려면:

- **1.** 프린터(1)에 용지가 있는지 확인합니다.
- **2.** 영수증 덮개(2)를 엽니다.
- **3.** 급지 버튼(3)을 누른 상태로 그대로 있습니다.
- **4.** 영수증 덮개를 닫고 구성 인쇄가 시작될 때까지 급지 버튼을 계속 누르고 있습니다.

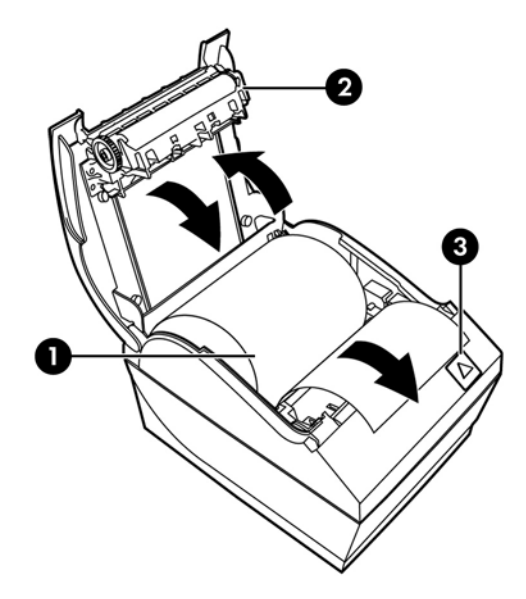

프린터 구성에 관한 추가 지침은 14[페이지의](#page-19-0) 프린터 작동을 참조하십시오.

## **문자 집합 및 글꼴 확장**

이 프린터에는 다음 문자 집합 및 코드 페이지를 사용할 수 있습니다. 대부분의 모델에는 코드가 사전 설치되 어 있습니다. 어떤 코드 페이지가 있는지 확인하기 위해서는 진단 양식을 출력하십시오(자세한 내용은 3장 참조) 현재 가지고 있지 않은 코드 페이지를 다운로드하려면 HP 지원 웹 사이트([http://www.hp.com/support\)](http://www.hp.com/support) 를 방문하십시오.

- 코드 페이지 437 미국 영어
- 코드 페이지 737 그리스어
- 코드 페이지 850 다국어
- 코드 페이지 852 중앙유럽어
- 코드 페이지 857 터키어
- 코드 페이지 858 유로 기호(Eurosymbol)
- 코드 페이지 860 포르투갈어
- 코드 페이지 862 히브리어
- 코드 페이지 863 프랑스어(캐나다)
- 코드 페이지 865 북유럽 언어
- 코드 페이지 866 키릴 자모
- 코드 페이지 874 타이어
- 코드 페이지 932 간지(일본어 한자)
- 코드 페이지 936 중국어 간체
- 코드 페이지 950 중국어 번체
- 코드 페이지 949 한국어(한글)
- 코드 페이지 1251 키릴 자모
- 코드 페이지 1252 Windows 라틴어 1
- 코드 페이지 1255 다국어
- 코드 페이지 1256 아랍어
- 코드 페이지 KZ 1048 카자흐스탄어

# <span id="page-19-0"></span>**3 프린터 작동**

## **프린터 구성**

구성 메뉴를 이용해 일반적인 프린터 매개 변수를 설정할 수 있습니다. 테스트 인쇄를 실행하면 모든 기능의 설정을 자세히 보여주는 진단 양식이 출력됩니다. 각 변형 인쇄 사이에서 용지가 부분적으로 잘립니다.

테스트는 용지의 일부가 잘린 상태로 끝납니다. 테스트 인쇄물을 전부 출력하려면 수 피트에 달하는 용지를 사용해야 합니다.

프린터는 보통 사전 구성된 상태로 배송되므로, 대부분의 사용자는 프린터 구성을 변경할 필요가 없습니다. 구성을 조정하는 경우, 프린터 성능에 영향을 줄 수 있는 설정을 부주의하게 변경하지 않도록 주의하십시오. 사용자는 프린터 구성을 변경하지 않는 것이 좋습니다.

**참고:** 프린터 배송 시, 사전 설정 구성이 포함된 테스트 인쇄물이 함께 제공됩니다. 프린터 구성을 변경한 후 문제가 발생하면, 이 설정을 기본 설정으로 사용하십시오.

## **구성 모드 시작 - 모델 A799**

- **1.** 프린터 전원을 끕니다.
- **2.** 후면 커넥터 덮개를 엽니다.
- **3.** DIP 스위치 1을 ON 위치(아래쪽)로 설정합니다. DIP 스위치 2는 OFF 위치(위쪽)에 있어야 합니다.

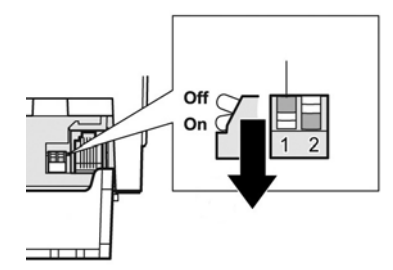

- **4.** 영수증 용지(1)를 프린터에 넣었는지 확인한 후 계속 진행합니다(영수증 용지를 넣는 방법은 6[페이지의](#page-11-0)  [프린터](#page-11-0) 설치 참조).
- **5.** 영수증 덮개(2)를 닫습니다.
- **6.** 프린터 전원을 켜고 바로 급지 버튼(3)을 누르고 구성 인쇄가 시작될 때까지 이 버튼을 계속 누르고 있습 니다.
- <span id="page-20-0"></span>프린터 신호음이 울린 다음, 진단 양식과 구성 주 메뉴가 인쇄됩니다.
- 프린터가 일시 중지되고 주 메뉴가 선택될 때까지 기다립니다(이 장의 다음 페이지에 있는 예제 인 쇄 참조, 예를 선택하거나 선택을 확인할 때를 제외하면 짧은 클릭이 사용됨).

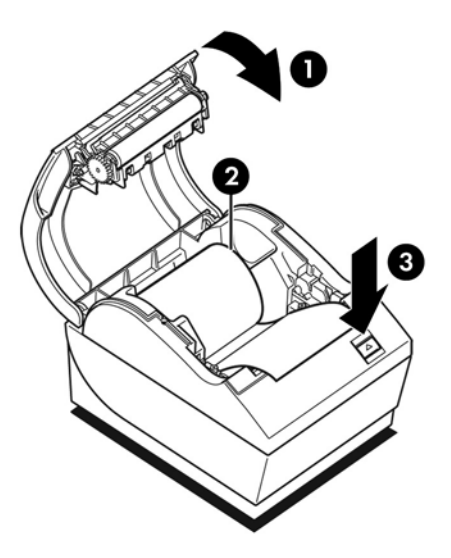

- **7.** 프린터와 통신하려면 짧은 클릭이나 긴 클릭을 이용해 급지 버튼을 누릅니다. "예"를 선택하려면 길게 클릭하고(1초 이상), "아니요"를 선택하려면 짧게 클릭합니다. 선택 방법은 인쇄된 지침에 따릅니다.
- **8. 새 매개 변수를 저장하시겠습니까?**라는 메시지가 표시될 때까지 메뉴를 계속 선택합니다. "예" 또는 "아 니요"를 선택합니다.
	- **a.** 저장하려면 **예**를 선택한 다음 DIP 스위치 1을 OFF 위치(위쪽)로 되돌립니다.
	- **b.** 영수증 덮개를 엽니다.
	- **c.** 영수증 덮개를 닫는 동안 급지 버튼을 계속 누르고 있습니다.
	- **d.** 진단 인쇄를 통해 새로운 설정을 확인합니다.
- **9.** 프린터 구성 절차를 계속 진행하려면 **아니요**를 선택합니다. 그러면 프린터가 구성 메뉴로 복귀하고, 구 성 메뉴에서 매개 변수를 다시 설정할 수 있습니다.

### **구성 모드 시작 - 모델 A799 II**

- **1.** 프린터 전원을 끕니다.
- **2.** 후면 커넥터 덮개를 엽니다.
- **3.** 영수증 용지(1)를 프린터에 넣었는지 확인한 후 계속 진행합니다(영수증 용지를 넣는 방법은 6[페이지의](#page-11-0)  [프린터](#page-11-0) 설치 참조).
- **4.** 영수증 덮개(2)를 닫습니다.
- **5.** 프린터 전원을 켜고 바로 급지 버튼(3)을 누르고 구성 인쇄가 시작될 때까지 이 버튼을 계속 누르고 있습 니다.
- 프린터 신호음이 울린 다음, 진단 양식과 구성 주 메뉴가 인쇄됩니다.
- 2초 이내에 급지 버튼을 눌러 구성 주 메뉴를 시작합니다.
- 프린터가 일시 중지되고 주 메뉴가 선택될 때까지 기다립니다(이 장의 다음 페이지에 있는 예제 인 쇄 참조, 예를 선택하거나 선택을 확인할 때를 제외하면 짧은 클릭이 사용됨).

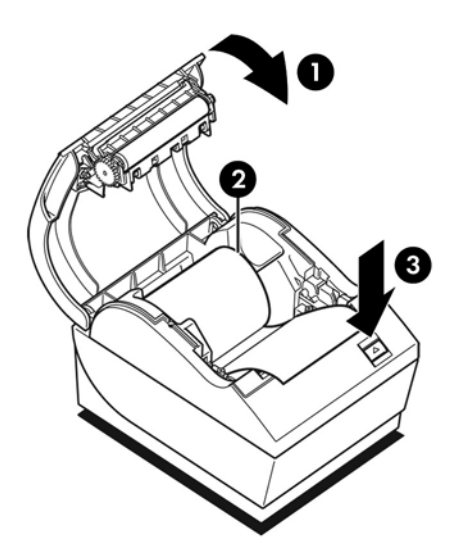

- **6.** 프린터와 통신하려면 짧은 클릭이나 긴 클릭을 이용해 급지 버튼을 누릅니다. "예"를 선택하려면 길게 클릭하고(1초 이상), "아니요"를 선택하려면 짧게 클릭합니다. 선택 방법은 인쇄된 지침에 따릅니다.
- **7. 새 매개 변수를 저장하시겠습니까?**라는 메시지가 표시될 때까지 메뉴를 계속 선택합니다. "예" 또는 "아 니요"를 선택합니다.
	- **a.** 프린터를 초기화합니다.
	- **b.** 영수증 덮개를 엽니다.
	- **c.** 영수증 덮개를 닫는 동안 급지 버튼을 계속 누르고 있습니다.
	- **d.** 진단 인쇄를 통해 새로운 설정을 확인합니다.

## <span id="page-22-0"></span>**구성 메뉴 샘플**

#### 다음은 프린터 구성 메뉴 샘플입니다.

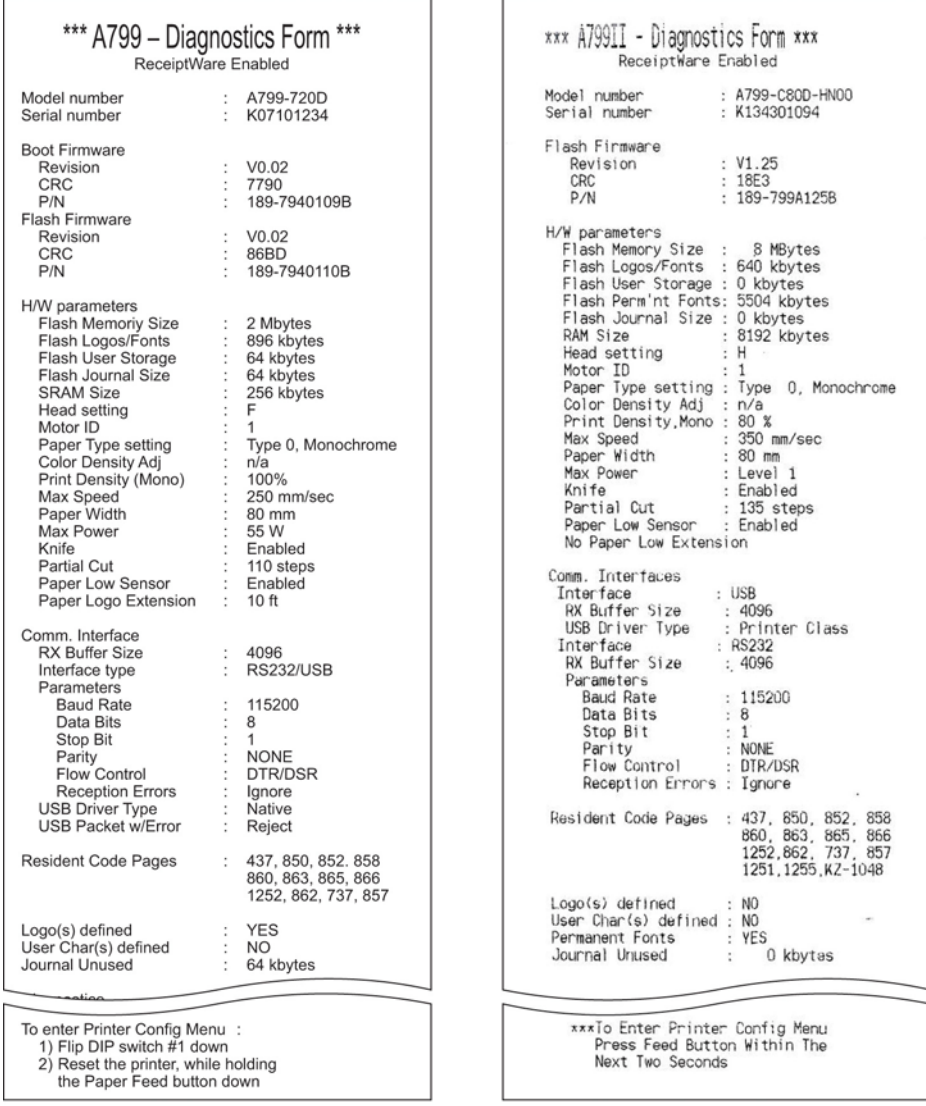

테스트 및 구성 메뉴 샘플을 인쇄합니다. (약 60% 크기로 표시됨)

주 메뉴 선택 시에는 짧은 클릭이 사용됩니다.

## <span id="page-23-0"></span>**단색 용지 인쇄 농도(기본값)**

이 기능을 사용하면 프린트헤드의 힘의 강도나 인쇄물의 농도를 조절하고 용지 종류에 따른 차이를 조정할 수 있습니다. 필요할 때만 조정해야 합니다. 공장 설정은 100%입니다.

**주의:** 어둡게 인쇄하려면 필요한 것보다 낮은 에너지 수준을 선택합니다. 이 규칙을 지키지 않으면 프린터 를 수리하거나 프린터 보증 서비스를 받을 수 없는 결과를 초래할 수 있습니다. 더 높은 에너지 수준에서 작동 하면 프린트헤드 수명이 줄어듭니다.

프린터에서 고농도 인쇄 라인(텍스트 또는 그래픽)을 인쇄하면 자동적으로 속도가 느려집니다.

#### **인쇄 농도를 변경하려면:**

- **1.** 구성 메뉴로 들어갑니다. 14[페이지의](#page-19-0) 구성 모드 시작 모델 A799을 참조하십시오.
- **2.** 주 메뉴에서 **하드웨어 옵션 설정**을 선택합니다.

프린터에서 **하드웨어 옵션 메뉴**가 표시되고, **인쇄 농도를 설정하시겠습니까?**라는 메시지로 이동합니 다.

**3. 예**를 선택합니다.

경고가 인쇄된 후 농도 조정이 선택됩니다.

급지 버튼을 이용해 선택 항목을 클릭하여 선택한 다음 이 버튼을 최소한 1초 이상 계속 눌러 확인합니 다.

## **컬러 농도**

이 기능을 사용하면 컬러 인쇄를 어둡게 하거나 용지 종류에 맞춰 조정하기 위해 프린트헤드의 에너지 수준 을 조정할 수 있습니다. 필요할 때만 조정해야 합니다. 공장 설정은 80%입니다.

**주의:** 어둡게 인쇄하려면 필요한 것보다 낮은 에너지 수준을 선택합니다. 이 규칙을 지키지 않으면 프린터 를 수리하거나 프린터 보증 서비스를 받을 수 없는 결과를 초래할 수 있습니다. 더 높은 에너지 수준에서 작동 하면 프린트헤드 수명이 줄어듭니다.

프린터에서 고농도 컬러 인쇄 라인(텍스트 또는 그래픽)을 인쇄하면 자동적으로 속도가 느려집니다.

#### **색 농도를 변경하려면**

- **1.** 구성 메뉴로 들어갑니다. 14[페이지의](#page-19-0) 구성 모드 시작 모델 A799을 참조하십시오.
- **2.** 주 메뉴에서 **하드웨어 옵션 설정**을 선택합니다.

프린터에서 **하드웨어 옵션 메뉴**가 표시되고, **색 농도 조정을 설정하시겠습니까?**라는 메시지로 이동합 니다.

**3. 예**를 선택합니다.

경고가 인쇄된 후 농도 조정이 선택됩니다.

급지 버튼을 이용해 선택 항목을 클릭하여 선택한 다음 이 버튼을 최소한 1초 이상 계속 눌러 확인합니 다.

## <span id="page-24-0"></span>**영수증 용지 교환 시기**

용지가 롤 끝 부분에 거의 도달했거나 완전히 소진되었을 때는 용지를 교환합니다. 용지가 부족할 때는 거래 가 이루어지면서 용지가 완전히 소진되지 않도록 하기 위해 용지 사용량을 모니터링하고 싶을 것입니다. 용 지를 다 쓰면 즉시 새 롤을 넣어야 합니다. 그렇지 않으면 데이터를 잃을 수 있습니다!

#### **용지가 부족할 때:**

- 영수증 용지에 색이 있는 줄무늬가 나타나고(줄무늬가 있는 용지를 구입한 경우) 소규모 거래에 사용할 용지는 충분히 남아 있음을 표시합니다.
- 녹색 LED가 천천히 깜박거리면 용지가 약 4.5미터 남았다는 뜻입니다. 롤에 용지가 너무 많이 남아 있는 경우에는 구성 메뉴로 들어가 "용지 부족" 확장 설정을 변경하여 "용지 부족" 설정을 조정할 수 있습니 다.

#### **용지가 없을 때:**

녹색 LED가 빠르게 점멸하면서 새 용지를 넣어야 함을 나타냅니다.

**주의:** 프린터에서 용지를 다 쓴 경우 프린터나 POS 컴퓨터를 작동하려 하지 마십시오. 프린터에서 인쇄를 할 수 없는 경우에도 POS 컴퓨터에서 보내는 데이터를 계속 수신할 수 있습니다. 결과적으로 데이터가 손실 될 수 있습니다.

영수증 용지를 교환하는 자세한 방법은 6[페이지의](#page-11-0) 영수증 용지 넣기 또는 교환을 참조하십시오.

**참고:** 사용하는 용지 종류를 변경할 때는 프린터를 새 용지 종류에 맞게 설정해야 합니다. 1D 81 m n 명령이 나 구성 메뉴를 통해서 설정됩니다(14[페이지의](#page-19-0) 구성 모드 시작 - 모델 A799 참조).

#### **용지 종류 등급**

- 형식 0: 단색
- 형식 4: 2색

## **프린트헤드 설정**

프린트헤드 에너지 등급과 프린터 설정이 일치해야 합니다. 이 설정은 공장에서 사전 구성되지만, 감열 메커 니즘을 수리할 필요가 있는 경우에는 변경해야 합니다. 진단 인쇄물에 표시된 "Head Setting"(헤드 설정)이 감 열 메커니즘의 전면 오른쪽에 표시된 문자와 일치해야 합니다. 감열 메커니즘을 교체할 때마다, 메커니즘상 의 문자가 헤드 설정과는 다른 경우 구성 메뉴로 들어가서 프린트헤드를 문자와 일치하도록 설정해야 합니 다. HP 공인 서비스 제공업체에 연락하여 감열 메커니즘을 교체합니다.

## **프린트헤드 과열 방지**

(인쇄 라인에 대한 블록의 길이와는 상관없이) 단색 블록을 인쇄할 때 감열식 프린트헤드에서 발생하는 열 때 문에 듀티 사이클에는 제한이 있습니다. 제한 사항은 주위 온도, 연속 단색 인쇄 시간 비율(1분을 기준으로 측 정된 시간 비율) 및 인쇄 범위입니다.

주위 온도는 직사 광선 노출 정도나 열원에 대한 근접성과 같은 요인의 영향을 받을 수 있습니다.

**주의:** 듀티 사이클이 다음 표에 표시된 한계를 넘을 때는 영수증 프린트헤드가 과열되고 작동을 멈춥니다. 그러면 프린트헤드가 손상될 수 있습니다.

이런 문제를 피하려면 다음 방법 중 한 가지 또는 두 가지 이상을 수행합니다.

- **1.** 점이 찍히는 범위를 줄여줍니다.
- **2.** 연속 단색 인쇄 시간을 줄입니다.
- **3.** 주위 온도를 줄입니다.

#### **허용 듀티 사이클(1분간 연속 인쇄하면서 측정)**

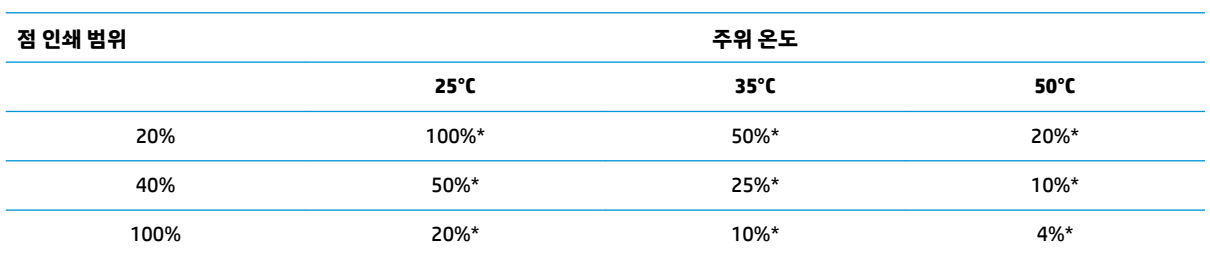

\*듀티 사이클 - 1분의 시간 동안 지정된 "단색 인쇄 범위"를 인쇄할 수 있는 시간의 비율. 예: 20% 단색 인쇄 범 위, 35°C의 온도에서 50%의 듀티 사이클을 사용하면 30초 동안 인쇄하고 30초 동안은 인쇄하지 않게 됩니다.

#### **참조 사항:**

- \_ 텍스트(공백 포함)가 인쇄되는 일반적인 영수증은 약 12% 도트 인쇄 범위에 해당됩니다.
- 텍스트 문자로 한 줄을 꽉 채웠을 때는(그 줄에 있는 모든 셀에 문자가 있을 때) 약 25% 도트 인쇄 범위에 해당됩니다.
- 그래픽은 약 40% 도트 인쇄 범위에 해당됩니다.
- 바코드는 약 50% 도트 인쇄 범위에 해당됩니다.
- 단색 검정색 줄은 100% 도트 인쇄 범위에 해당됩니다.

# <span id="page-26-0"></span>**4 유지 관리 지침**

## **프린터 청소**

필요에 따라 캐비닛 바깥 면을 청소하여 먼지와 지문을 제거합니다. 이소프로필 알코올을 적신 깨끗한 천으 로 프린터 캐비닛과 용지통을 청소합니다.

**주의:** 프린터 캐비닛이나 용지통을 청소할 때 이소프로필 알코올 외에 변성 알코올이나 기타 다른 형태의 알코올을 사용하지 마십시오.

캐비닛 재질과 마감재는 다음 물질에 대한 내구성과 내성이 있습니다.

- 세정액
- $\bullet$  식용유
- $\bullet$  윤활유
- 자외선
- 연료

## **감열식 프린트헤드 청소**

**주의:** 프린터 내부는 어떤 세제로도 청소하면 안 됩니다. 세정액을 뿌릴 때 감열식 프린트헤드에 닿지 않도 록 주의하십시오. 부주의로 내부 전자 부품이나 감열식 프린트헤드가 손상될 수 있습니다.

**참고:** 권장되는 등급의 용지를 사용할 때는 보통 감열식 프린트헤드를 청소할 필요가 없습니다. 권장되지 않는 용지를 장시간 사용하는 경우에는 프린트헤드를 청소해도 인쇄 품질 향상에는 거의 효과가 없습니다.

- **1.** 프린터와 POS 컴퓨터를 끕니다.
- **2.** 프린터를 POS 컴퓨터와 현금함에서 분리합니다(연결되어 있는 경우).
- **3.** 이소프로필 알코올을 적신 면봉으로 프린트헤드를 닦습니다.

**주의:** 프린트헤드를 청소할 때 이소프로필 알코올 외에 다른 형태의 세정제를 사용하지 마십시오. 이를 지 키지 않으면 프린트헤드가 손상될 수 있습니다.

**주의:** 프린트헤드 이외의 다른 프린터 내장 부품은 이소프로필 알코올로 청소해서는 안 됩니다. 부품이 손 상되기 때문입니다.

감열식 프린트헤드를 청소한 후 인쇄를 했을 때 얼룩이 생기거나 선명하게 인쇄되지 않는 문제가 지속되는 경우에는 감열 메커니즘 전체를 교체해야 할 수도 있습니다.

#### **주의:** 권장되지 않는 용지를 장시간에 걸쳐 사용하면 프린트헤드가 고장날 수 있습니다. 용지 사양은 29[페이지의](#page-34-0) 기술 사양을 참조하십시오. HP는 권장되지 않는 용지로 인한 프린트헤드 고장에 대해 책임을 지지 않습니다.

# <span id="page-28-0"></span>**A 문제 해결**

## **진단**

프린터에서는 세 가지 기본 진단 테스트를 수행하여 프린터의 작동 상태에 관한 유용한 정보를 제공합니다.

- 프린터의 시작 사이클 중 수행되는 시작 진단
- $\bullet$  런타임 진단
- 정상 작동 중에 계속 유지되고 인쇄 테스트 시 그 결과가 보고되는 원격 진단

### **시작 진단**

프린터에 전원이 공급되거나 하드웨어 재설정이 수행될 때, 시작 사이클 중에 시작 진단(레벨 0 진단이라고 도 함)이 자동으로 수행됩니다. 프린터는 다음과 같이 작동합니다.

- 모터를 끕니다.
- 펌웨어 ROM의 부팅 CR 확인 작업을 수행하고 외부 SRAM, EEPROM 및 주 프로그램 CRC를 차례로 테스트 합니다.

실패하는 경우 시작 진단이 중지되고 프린터에서 신호음이 울리고 LED가 일정 횟수 점멸하여 어떤 실패가 발 생한 것인지 표시합니다. 다음 표는 특정 톤과 LED 시퀀스를 설명한 것입니다.

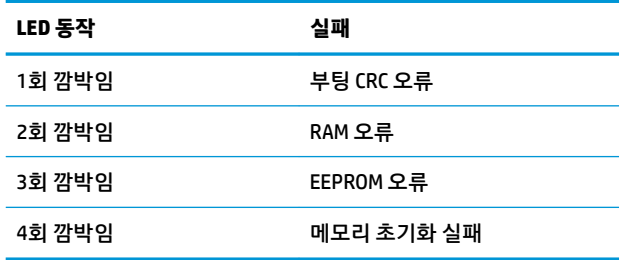

해결 방법:

- 용지가 있는지 확인합니다.
- 나이프를 기본 위치로 되돌립니다. 오류가 발생하면 결함이 발생합니다.
- 후면 덮개가 닫혀 있는지 확인합니다. 오류가 발생해도 시작 사이클은 중단되지 않습니다.

시작 진단이 완료되면 프린터에서 2톤 신호음(저주파 신호음 후 고주파 신호음)이 발생하고, 급지 버튼이 활 성화되고, 프린터가 정상 작동할 준비가 됩니다.

<span id="page-29-0"></span>프린터를 전에 켠 적이 없거나 새 EEPROM을 설치한 경우에는 시작 중 프린터 기능의 기본값이 EEPROM에 로 드됩니다.

### **런타임 진단**

런타임 진단(때로는 레벨 2 진단이라고 함)은 정상적인 프린터 작동 중에 실행됩니다. 다음 상태가 발생할 때, 프린터에서는 해당 모터가 자동으로 꺼지고 인쇄할 수 없는 상태가 되어 프린터 손상이 예방됩니다.

- $\bullet$  용지 없음
- 후면 덮개 열림
- 나이프를 기본 위치로 되돌릴 수 없음
- 프린트헤드 과열
- $\bullet$  전압 범위 이탈

이런 상태가 발생할 때는 조작 패널상의 LED가 신호를 보내고 프린터 상태 또는 모드도 표시합니다.

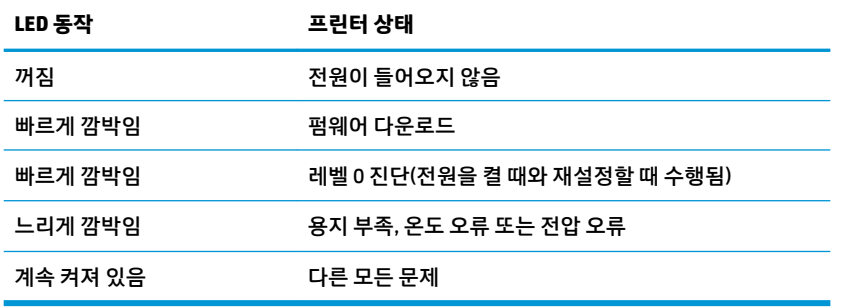

### **원격 진단**

원격 진단(때로는 레벨 3 진단이라고도 함)을 실시하면 다음 항목을 계속 추적하고 인쇄 테스트 중 영수증에 그 내용이 인쇄됩니다. 다음 항목을 통해 프린터 작동 상태를 확인할 수 있습니다.

- 모델 번호
- 일련 번호
- CRC 번호
- 인쇄된 줄 수
- 나이프 절단 횟수
- 프린터가 켜져 있었던 시간
- 플래시 사이클 수
- 커터 걸림 횟수
- 덮개가 열린 횟수
- 작동 시 최고 온도

## <span id="page-30-0"></span>**일반적인 문제 해결**

다음 표에는 발생할 수 있는 문제와 그 문제에 대한 원인 및 해결 방법이 나와 있습니다.

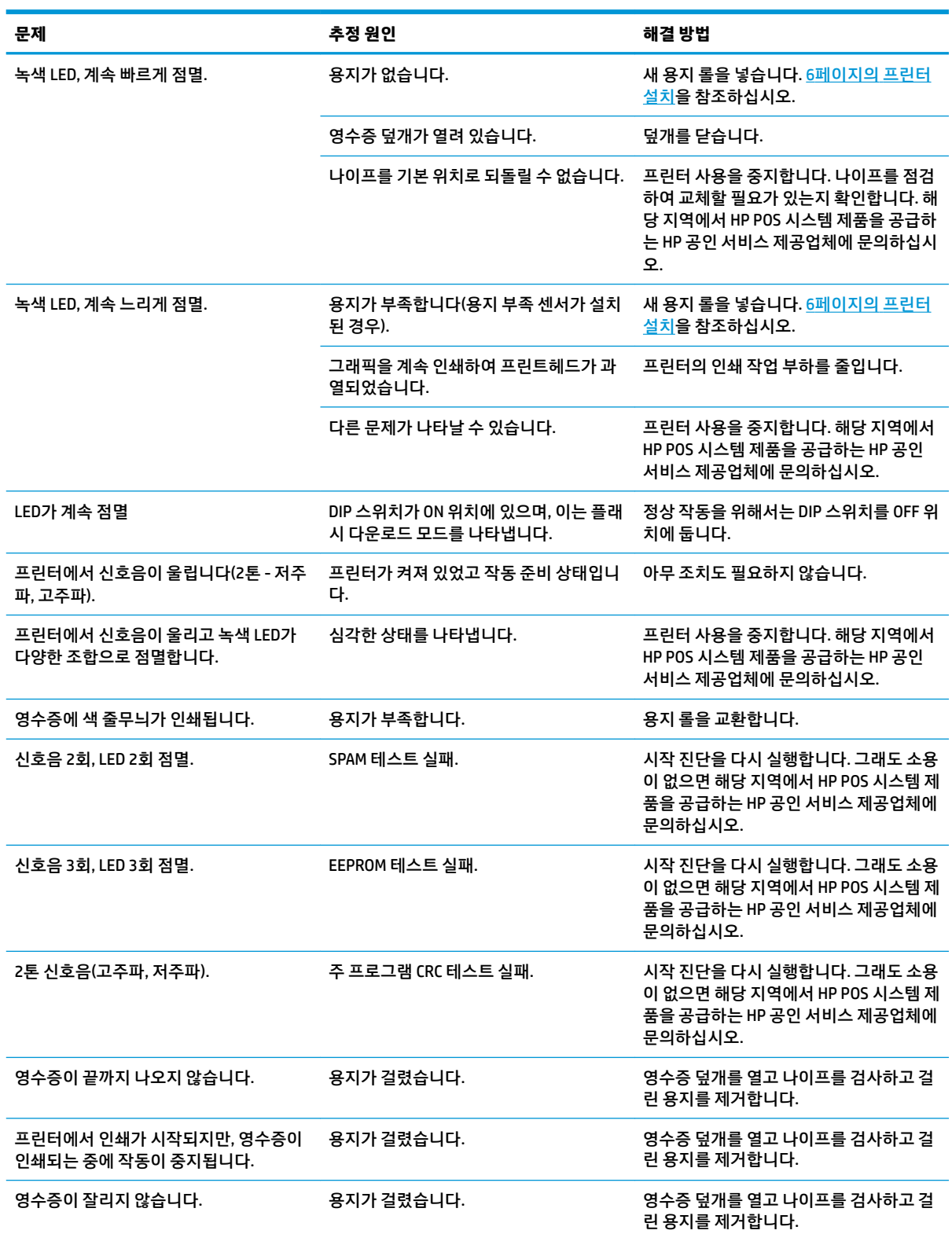

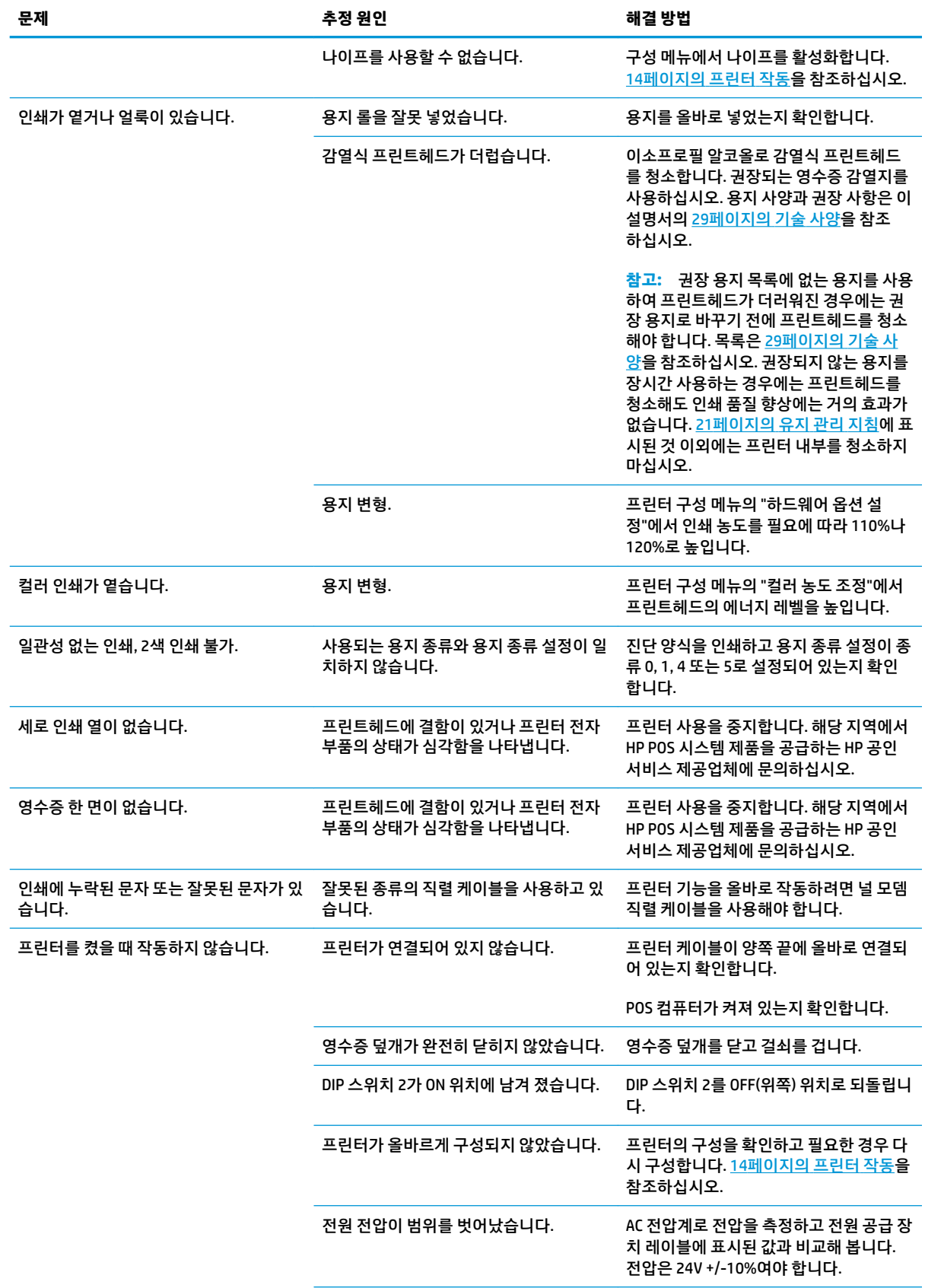

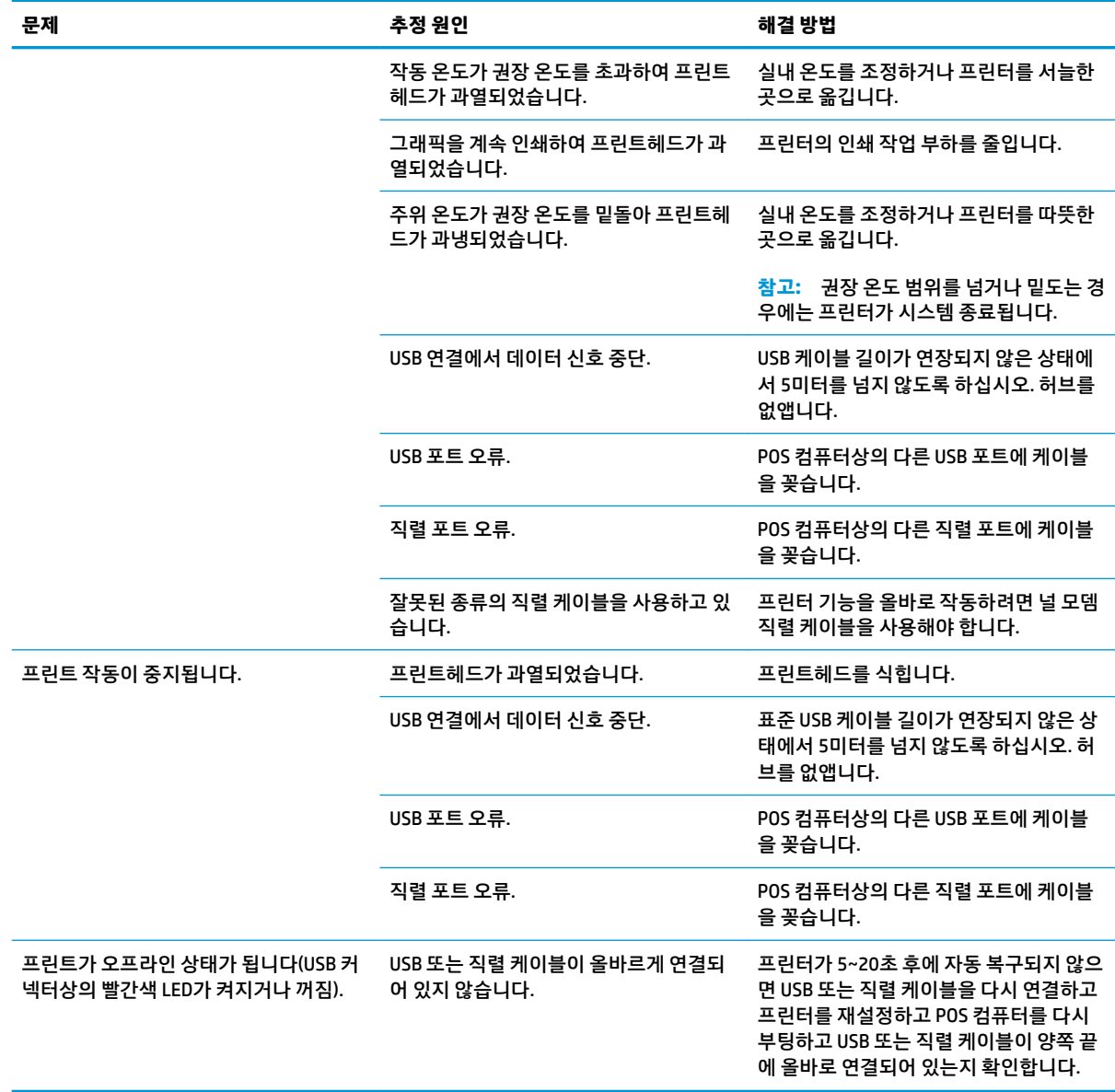

## <span id="page-33-0"></span>**제품 지원**

이 제품에 대한 자세한 내용은 <http://www.hp.com/support>를 참조하십시오. 국가 또는 지역을 선택하고 **드 라이버 및 다운로드**를 선택한 다음 **제품별 검색** 필드에 리테일 POS 시스템 이름을 입력합니다. **Go**(이동)를 누 릅니다.

이 설명서에 제공된 정보로 문제가 해결되지 않으면 지원으로 문의하십시오. 미국 내 지원은 <http://www.hp.com/go/contactHP>를 참조하십시오. 전 세계 지원은 [http://welcome.hp.com/country/us/en/](http://welcome.hp.com/country/us/en/wwcontact_us.html) [wwcontact\\_us.html](http://welcome.hp.com/country/us/en/wwcontact_us.html)을 참조하십시오.

다음 작업을 할 수 있습니다.

● HP 기술자와 온라인 채팅

**참고:** 특정 언어로 지원 채팅을 할 수 없는 경우 영어로 대화가 가능합니다.

- 지원 전화 번호 찾기
- HP 서비스 센터 찾기

## **문의 전 준비 사항**

HP에서는 이 제품에 대한 하드웨어 파손/수리 지원을 제공합니다.

이 단원의 문제 해결 정보를 사용하여 문제를 해결할 수 없는 경우에는 기술 지원이 필요합니다. HP POS 시스 템 제품은 지역 HP 공인 서비스 제공업체에 문의하십시오. 전화 연락 시 사용할 수 있도록 다음 정보를 준비 해 두십시오.

- 제품 아래쪽 레이블에 있는 HP 액세서리의 일련 번호
- 구매서의 제품 구입 일자
- 제품 아래쪽 레이블에 있는 예비 부품 번호
- 문제가 발생한 상황
- 화면에 표시되는 오류 메시지
- 하드웨어 구성
- 사용 중인 하드웨어 및 소프트웨어

## **용지 롤 주문**

용지 롤을 주문하려면 거래 업체에 연락하십시오. 연락처 정보는 31[페이지의](#page-36-0) 권장 용지 등급을 참조하십시 오.

#### HP 열전사 영수증 프린터 29

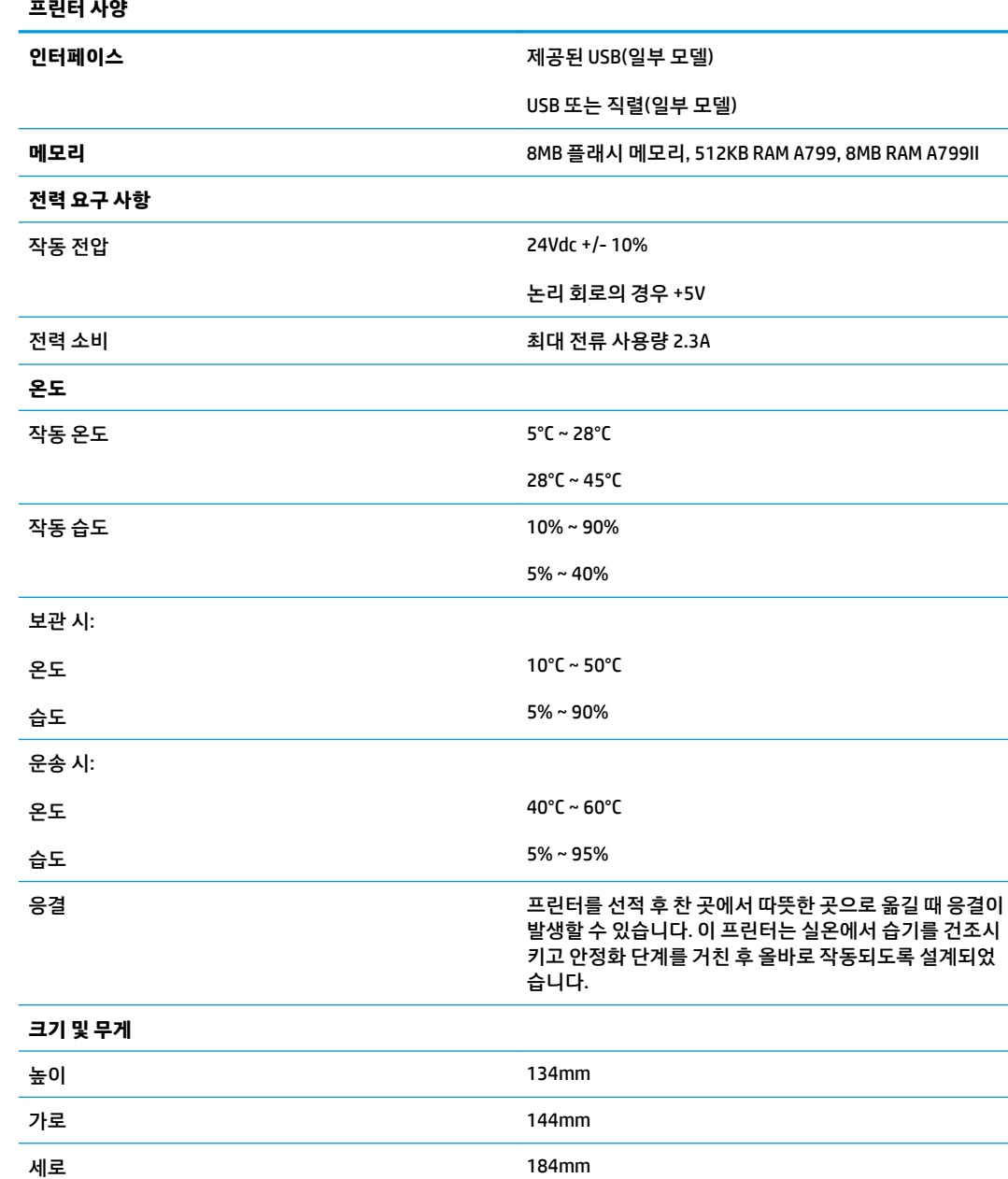

## **HP 열전사 영수증 프린터**

# <span id="page-34-0"></span>**B 기술 사양**

<span id="page-35-0"></span>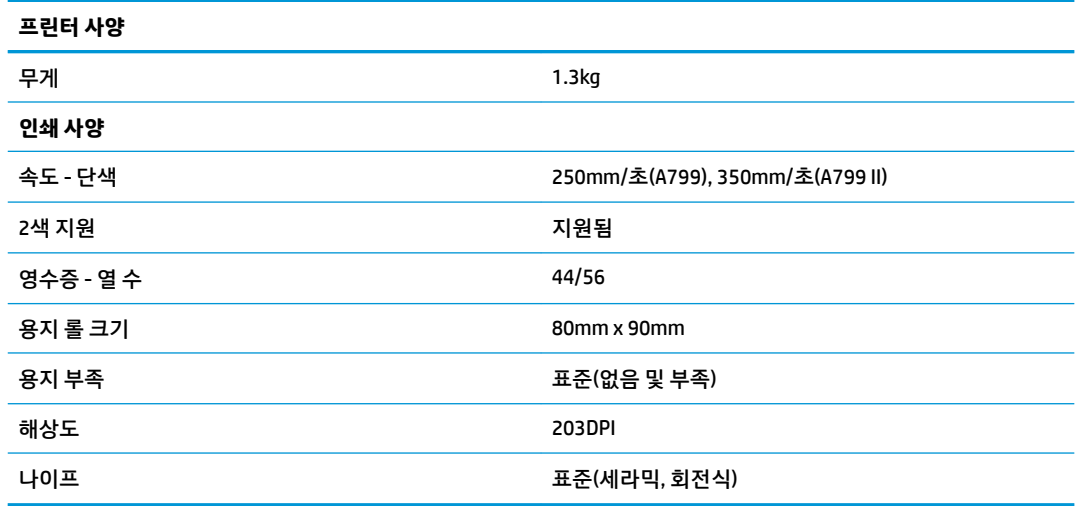

## **문자 모양**

다음 인쇄 모드를 이용해 텍스트 모양을 바꿀 수 있습니다.

- 표준
- 압축
- 2배 높이
- 2배 너비
- 거꾸로
- 회전
- 밑줄
- 굵게
- 반대 방향으로
- 기울임꼴
- 확대/축소
- 취소선
- 음영

### **인쇄 크기**

표준 및 압축 모드에 대한 문자 크기:

● 표준 인치당 15.6자 줄당 44자

13 x 24도트 셀 크기

<span id="page-36-0"></span>● 압축

인치당 20.3자

줄당 56자

10 x 24도트 셀 크기

## **감열지 주문**

이 프린터에는 다음 크기의 정품 감열지를 사용해야 합니다.

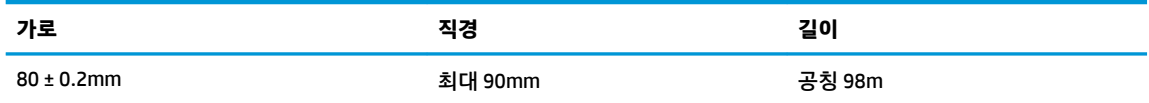

위 수치는 외경 22 ± 0.5mm, 내경 11.5 ± 0.5mm의 코어를 기준으로 한 것입니다.

용지가 코어에 부착되어 있으면 안 됩니다. 용지가 부족함을 표시하기 위해 끝 부분에 색 줄무늬가 있는 용지 를 사용하며, 프린터를 수직으로 배치할 때 필수 사항입니다.

## **권장 용지 등급**

각 제조업체에서 생산하는 다음 용지 등급을 사용하는 것이 좋습니다. 이 등급에 속하는 용지를 생산하는 제 지업체는 많이 있으며, POS 롤도 이들 권장 등급에 따라 공급됩니다.

**참고:** 용지 종류를 변경할 때는 "용지 종류 설정" 명령(1D 81 m n)을 보내거나 구성 메뉴에서 용지 종류 설 정을 변경하여 프린터를 그 용지 종류로 설정해야 합니다. (구성 메뉴에 들어가는 방법은 14[페이지의](#page-19-0) 프린터 [작동](#page-19-0)을 참조하십시오.)

용지 롤을 주문하려면 거래 업체에 연락하십시오.

### **단색(검정색 잉크) 용지**

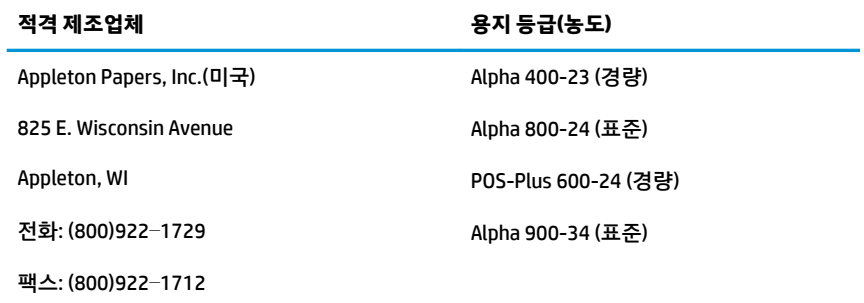

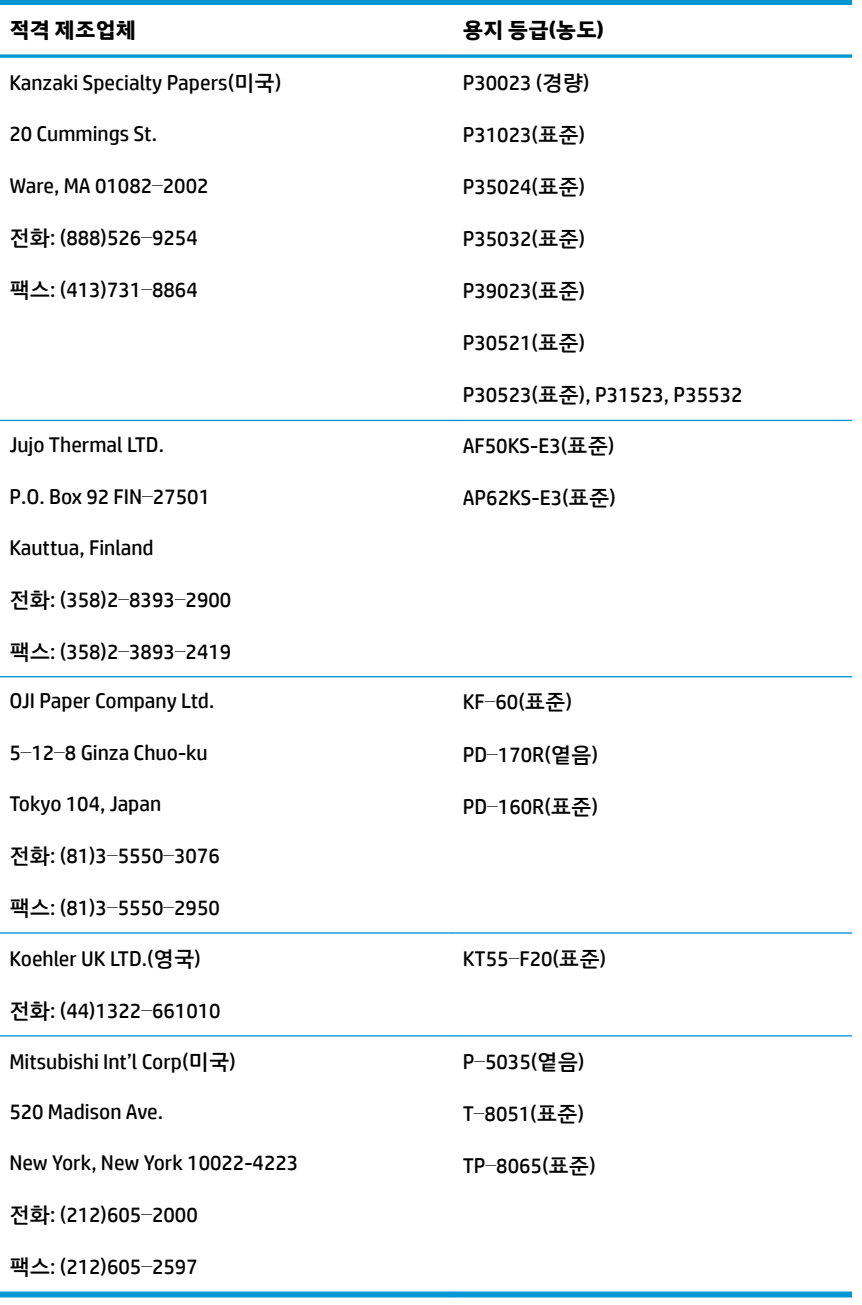

## <span id="page-38-0"></span>**2색 용지**

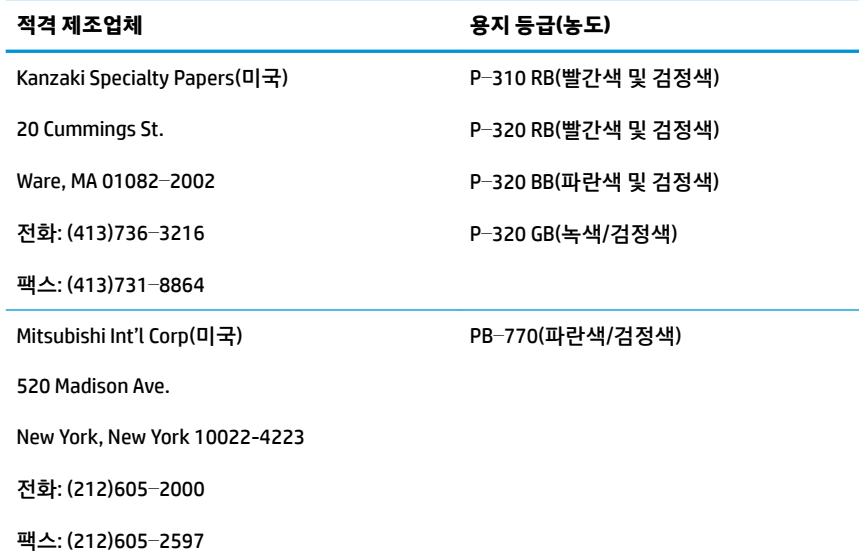

## **80mm 용지의 인쇄 영역**

80mm 용지의 인쇄 영역 사양:

- 576도트(주소 지정 가능) @ 8도트/mm, 80mm에 중심 지정
- 표준 모드 최소 여백: 2.0mm
- 절취선까지의 상단 여백: 17.8mm
- 나이프 절단까지의 상단 여백: 19.0mm

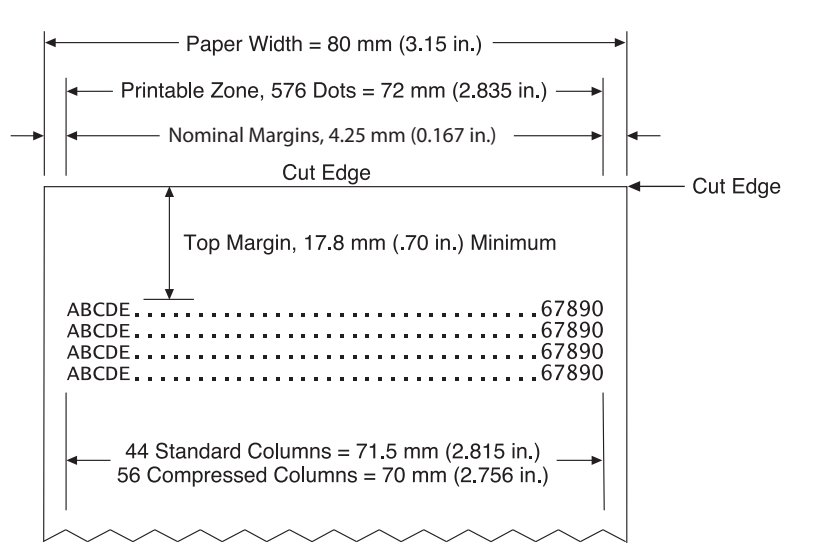

# <span id="page-39-0"></span>**C 이더넷 설정 명령**

다음 명령은 이더넷 작동에 필요한 프린터 내부 매개 변수 설정을 위한 것입니다. 이들 명령은 플래시 다운로 드(부팅) 모드(1B 5B 7D)에서만 사용할 수 있습니다.

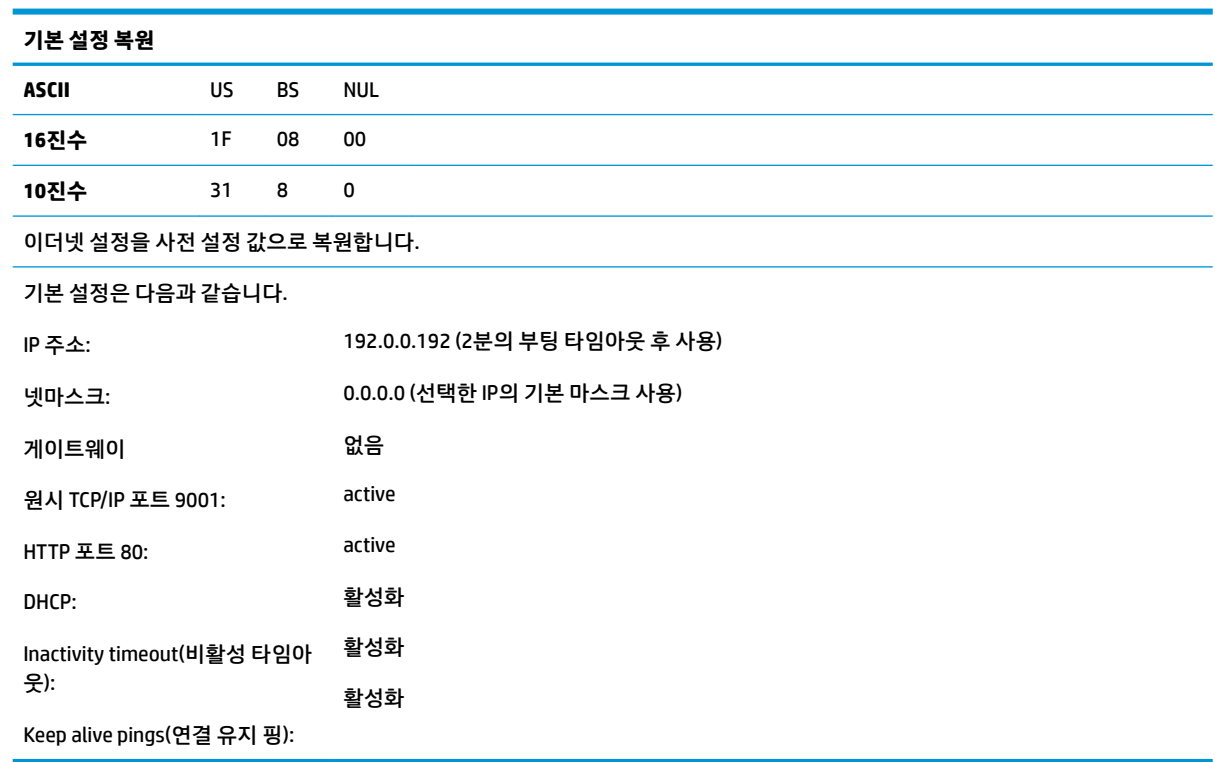

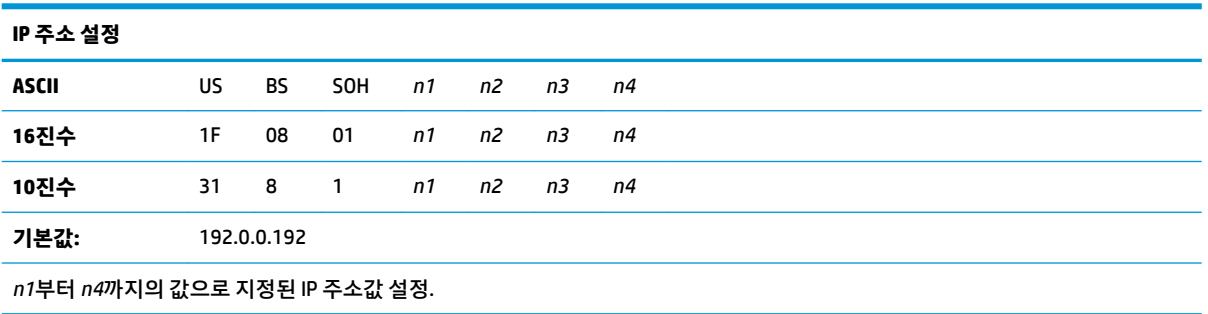

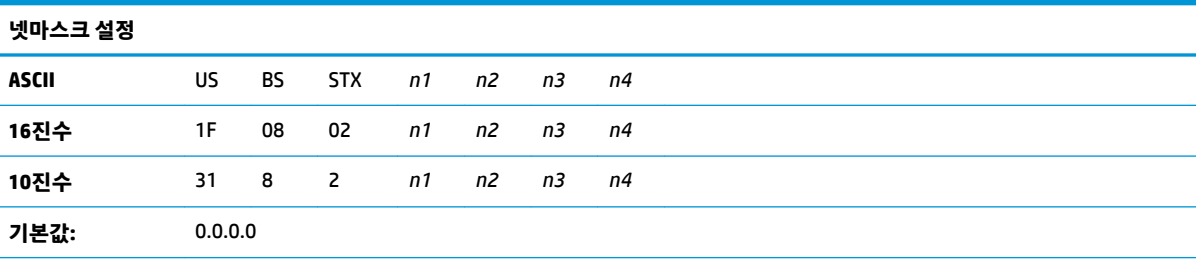

*n1*부터 *n4*까지의 값에 의해 지정된 넷마스크 값 설정.

소를 받아옵니다.

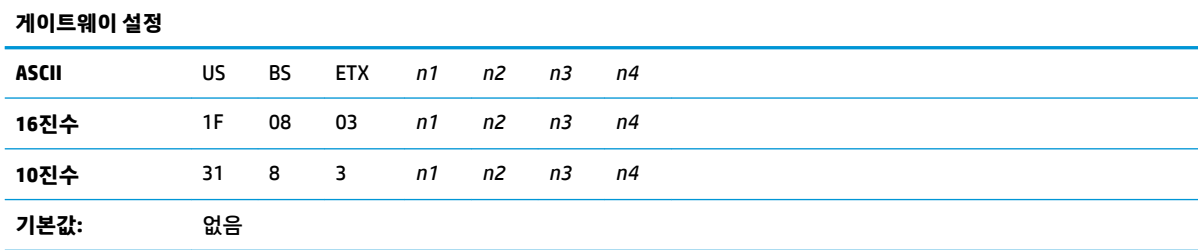

*n1*부터 *n4*까지의 값으로 지정된 IP 주소값을 갖는 게이트웨이로 프린터 설정. 프린터가 다른 서브넷 상에 있다고 해서 반드시 게이트 웨이가 필요한 것은 아닙니다.

#### 프린터가 연결을 시작하지 않고 호스트 패킷으로부터 게이트웨이 주소를 받아옵니다

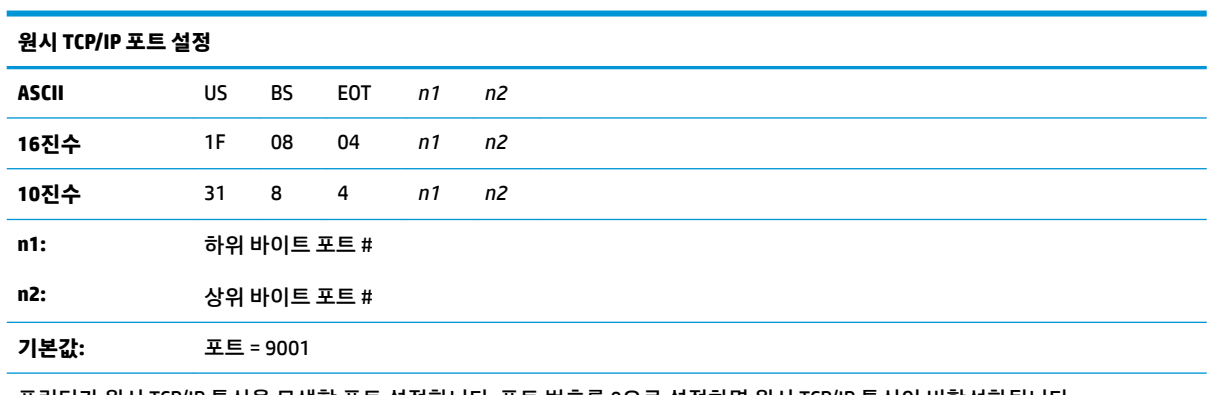

프린터가 원시 TCP/IP 통신을 모색할 포트 설정합니다. 포트 번호를 0으로 설정하면 원시 TCP/IP 통신이 비활성화됩니다.

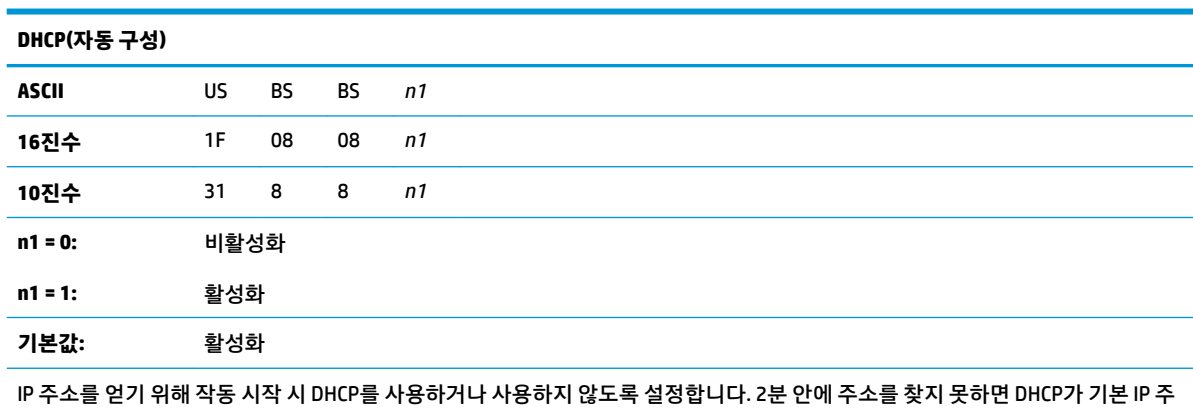

35

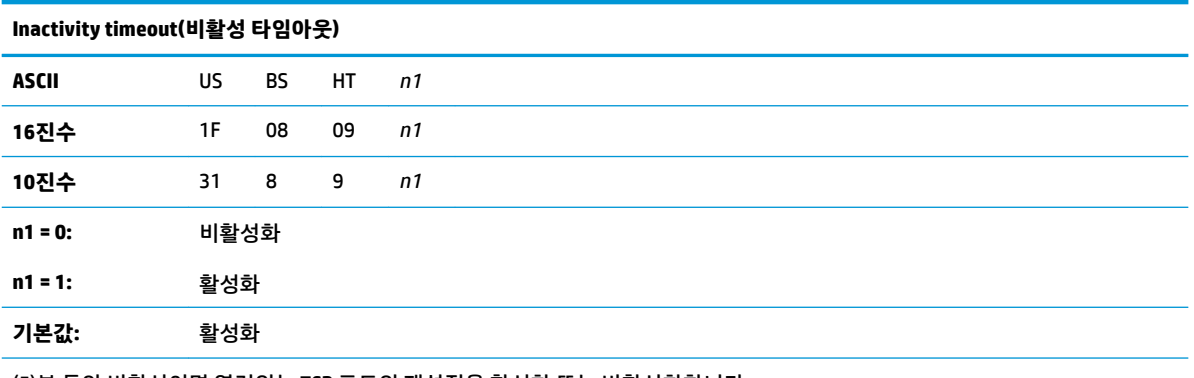

(5)분 동안 비활성이면 열려있는 TCP 포트의 재설정을 활성화 또는 비활성화합니다.

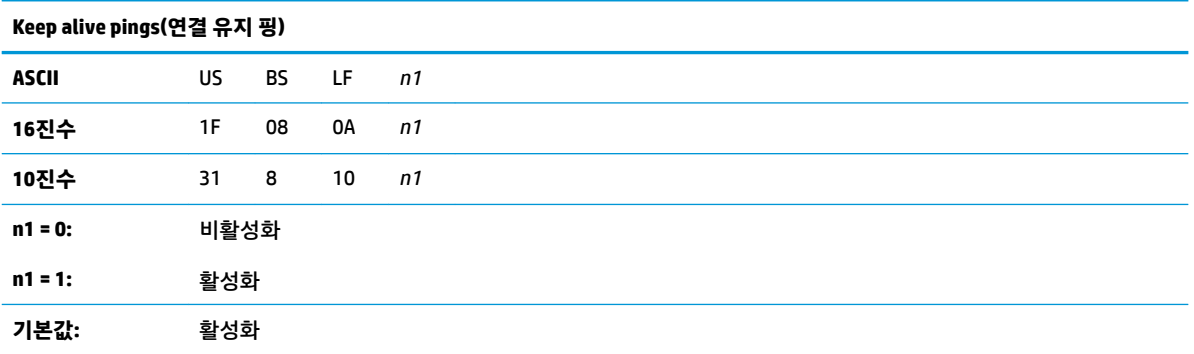

Keep alive pings(연결 유지 핑, self arps) 보내기를 활성화 또는 비활성화합니다. 스마트허브 같은 것을 사용하는 데 Keep alive pings(연결 유지 핑)이 필요할 수 있습니다. 예를 들어 스마트 허브에게 어느 포트에 프린터가 연결되어 있는지 상기시킬 수 있습니 다.

활성화되면 십(10)분에 한 번씩 self arp를 보냅니다.

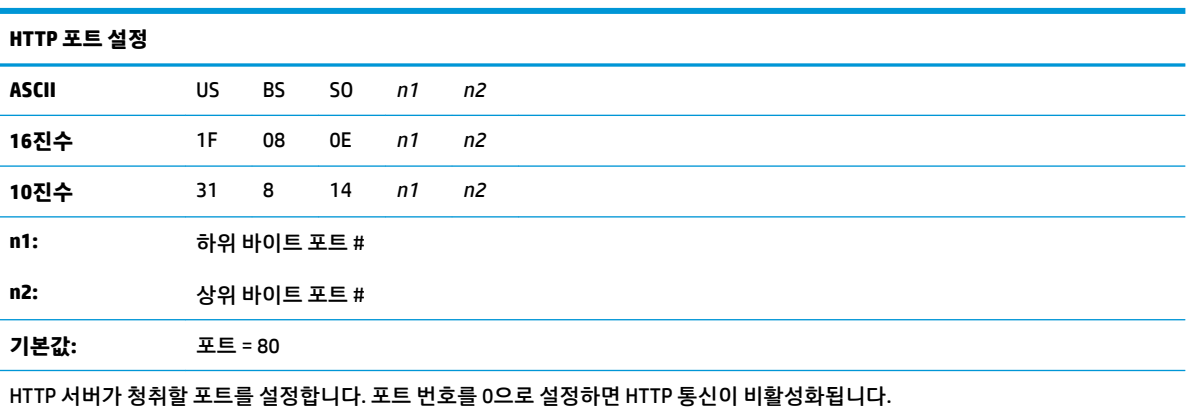

# <span id="page-42-0"></span>**D OS 네트워크에 이더넷 프린터 설치**

**참고:** OPOS/JPOS를 사용하는 네트워크에 이더넷 프린터를 설치하는 방법에 대해서는 프로그래밍 가이드 를 참조하십시오.

## **Windows 7/8을 사용하는 네트워크에 이더넷 프린터 설치**

- **1.** 프린터를 네트워크에 연결하고 전원을 켭니다.
- **2.** 진단 샘플을 실행하고 프린터 IP 주소를 가져옵니다. IP 주소에 문제가 있을 경우 프린터 통신 매개 변수 를 초기화한 뒤 재시도해보십시오.
- **3.** 원시 TCP/IP가 활성화되어 있고 포트가 설정되어 있는지 확인합니다. 웹 서버를 사용한다면 HTTP가 활 성화되어 있고 포트도 설정되어 있는지 확인합니다. (설치 목적으로는 프린터 기본 구성만으로 충분).
- **4.** 제어판을 선택한 뒤 장치 및 프린터로 이동합니다.
- **5.** 프린터 추가와 로컬 프린터 추가를 선택한 뒤(네트워크 프린터를 선택하지 말 것) 새 포트 만들기를 선 택합니다. Standard TCP/IP Port를 선택한 뒤 다음을 클릭합니다.
- **6.** 호스트 이름 또는 IP 주소 상자에 프린터 IP 주소를 입력합니다. 프린터 검색을 선택 해제합니다. 다음 화 면에서 Windows가 TCP/IP 포트 감지를 시도한 다음 추가 포트 정보를 요구할 것입니다. Generic Network Card(일반 네트워크 카드)를 선택합니다.
- **7.** 프린터 드라이버 설치 창에서 디스크 있음을 선택하고 해당 미니 드라이버 위치에 대해 찾아보기를 클 릭한 다음, 해당 미니 드라이버를 선택합니다.
- **8.** 프린터 이름을 입력하고 자주 사용하는 공유 옵션을 선택합니다. 프린터 설치가 완료되었더라도 테스 트 페이지를 아직 인쇄하지 마십시오.
- **9.** 프린터(Printers)로 다시 돌아가 방금 설치한 프린터를 마우스 오른쪽 클릭한 뒤 프린터 등록 정보를 선 택합니다.
- **10.** 포트(Ports)로 이동해 방금 설치한 프린터 포트에서 포트 구성을 선택합니다. 프로토콜에서 Raw를 선택 한 뒤 Raw 설정에서 포트 번호를 추가합니다(9001은 기본 구성 설정). 확인을 클릭하고 등록 정보 창을 닫습니다.
- **11.** 다시 프린터로 가서 새로 설치된 프린터를 마우스 오른쪽 클릭합니다. 프린터 등록 정보로 이동해 테스 트 페이지를 인쇄합니다.
- **12.** 인쇄가 제대로 되면 이제부터 모든 Windows 프로그램에서 이 프린터를 사용할 수 있습니다.

## <span id="page-43-0"></span>**Windows XP/Vista 사용 네트워크에서 이더넷 프린터 설치하기**

- **1.** 프린터를 네트워크에 연결하고 전원을 켭니다.
- **2.** 진단 샘플을 실행하고 프린터 IP 주소를 가져옵니다. IP 주소에 문제가 있을 경우 프린터 통신 매개 변수 를 초기화한 뒤 재시도해보십시오.
- **3.** 원시 TCP/IP가 활성화되어 있고 포트가 설정되어 있는지 확인합니다. 웹 서버를 사용한다면 HTTP가 활 성화되어 있고 포트도 설정되어 있는지 확인합니다. (설치 목적으로는 프린터 기본 구성만으로 충분).
- **4.** 제어판/프린터 창으로 갑니다.
- **5.** 프린터 추가와 로컬 프린터 추가를 선택한 뒤(네트워크 프린터를 선택하지 말 것) 자동 검색을 선택 해 제한 다음 새 포트 만들기를 선택합니다. Standard TCP/IP Port를 선택합니다.
- **6.** IP 주소 상자에 프린터의 IP 주소를 입력합니다. 필요하면 프린터 검색이나 자동 검색을 선택 해제합니 다. 다음 화면에서 Windows가 TCP/IP 포트 감지를 시도한 다음 추가 포트 정보를 요구할 것입니다. 장치 유형으로 Generic Network Card(일반 네트워크 카드)를 선택합니다.
- **7.** 프린터 드라이버 설치 창에서 디스크 있음을 선택하고 해당 미니 드라이버 위치에 대해 찾아보기를 클 릭한 다음, 해당 미니 드라이버를 선택합니다.
- **8.** 프린터 이름을 입력하고 자주 사용하는 공유 옵션을 선택합니다. 프린터 설치가 완료되었더라도 테스 트 페이지를 아직 인쇄하지 마십시오.
- **9.** 프린터 그룹으로 다시 돌아가 방금 설치한 프린터를 마우스 오른쪽 클릭한 뒤 등록 정보를 선택합니다.
- **10.** 포트(Ports)로 이동해 방금 설치한 프린터 포트에서 포트 구성을 선택합니다. 프로토콜에서 Raw를 선택 한 뒤 Raw 설정에서 포트 번호를 추가합니다(9001은 기본 구성 설정). 확인을 클릭하고 등록 정보 창을 닫습니다.
- **11.** 프린터 그룹으로 다시 돌아가 새로 설치된 프린터를 마우스 오른쪽 클릭합니다. 등록 정보로 이동해 테 스트 페이지를 인쇄합니다.
- **12.** 인쇄가 제대로 되면 이제부터 모든 Windows 프로그램에서 이 프린터를 사용할 수 있습니다.